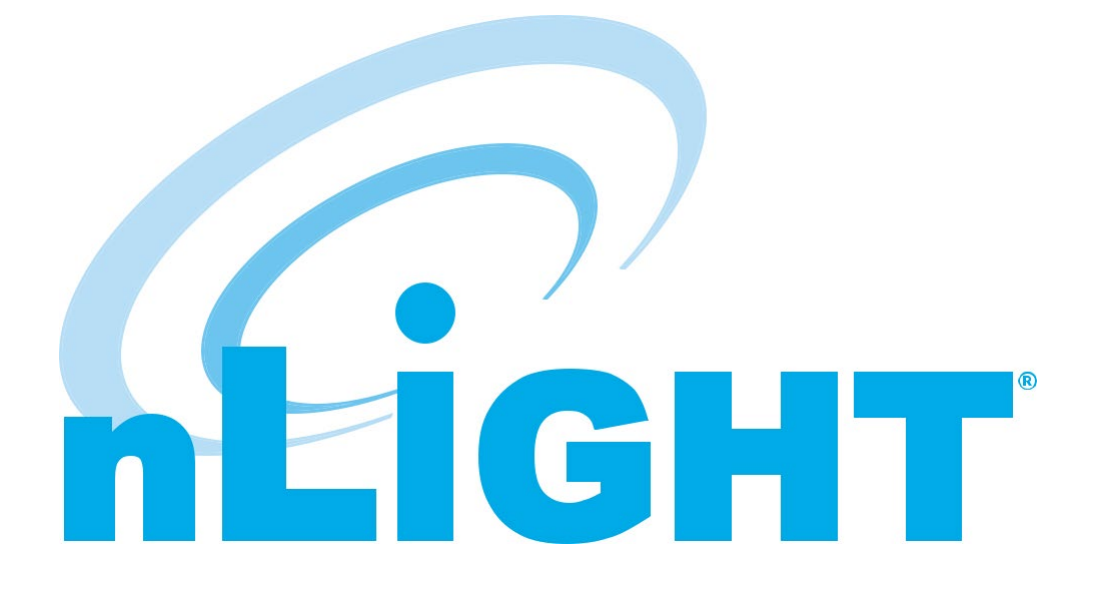

# **Manual del usuario de SensorView**

# **Índice**

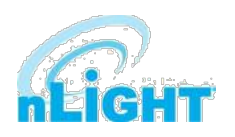

Este documento ha sido traducido del inglés por razones de conveniencia. En el caso de hubiera alguna inconsistencia entre el texto del documento en inglés y esta traducción, prevalecerá el texto en inglés.

Todas las marcas registradas a las que se hace referencia son propiedad de sus respectivos dueños. Las marcas registradas de Acuity Brands Lighting que están marcadas con el símbolo ® están registradas en los EE. UU. y pueden estar registradas en otros países.

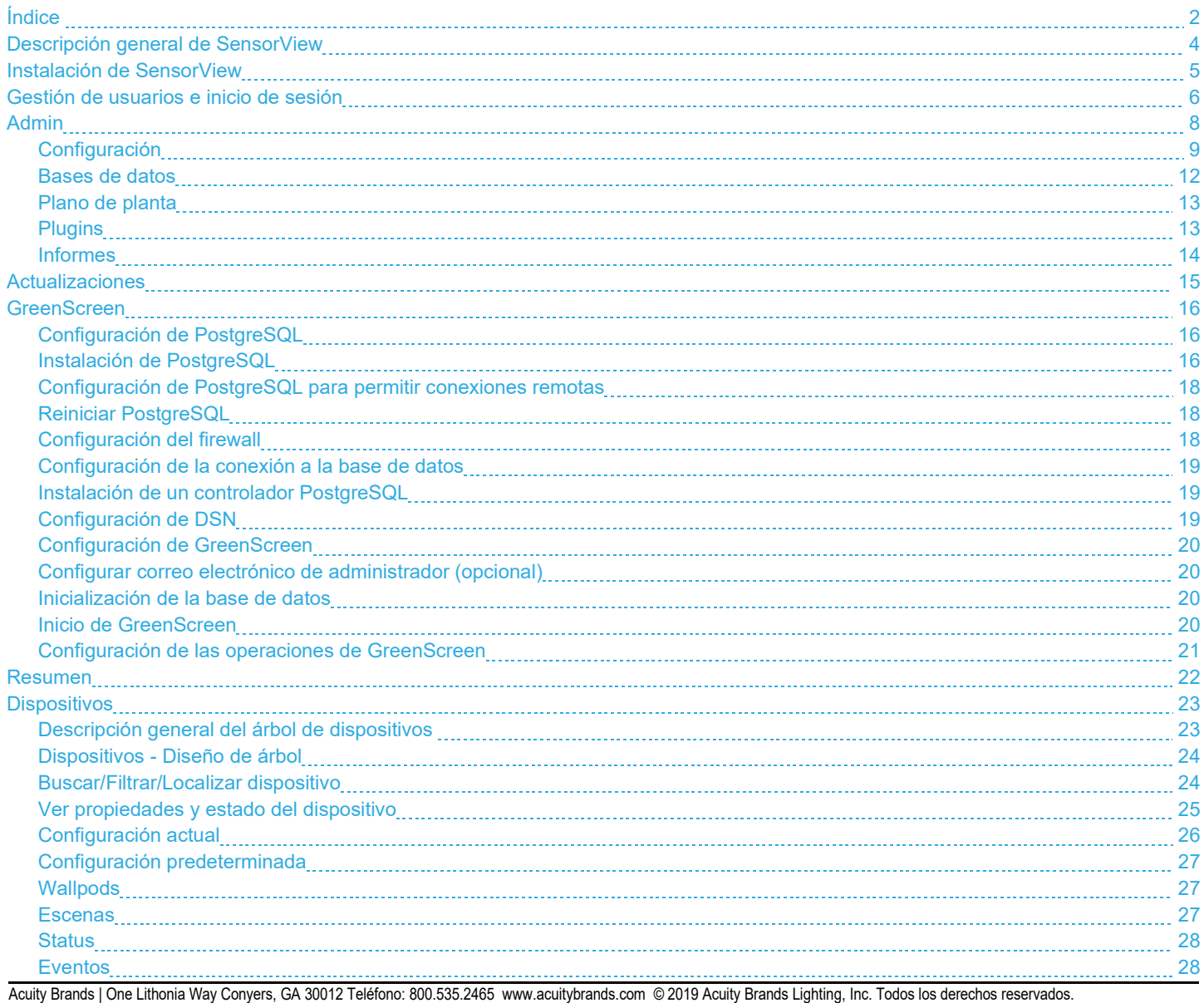

Rev. 10/03/2020 2 de 47

# **Índice**

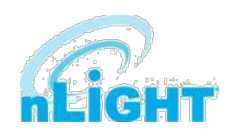

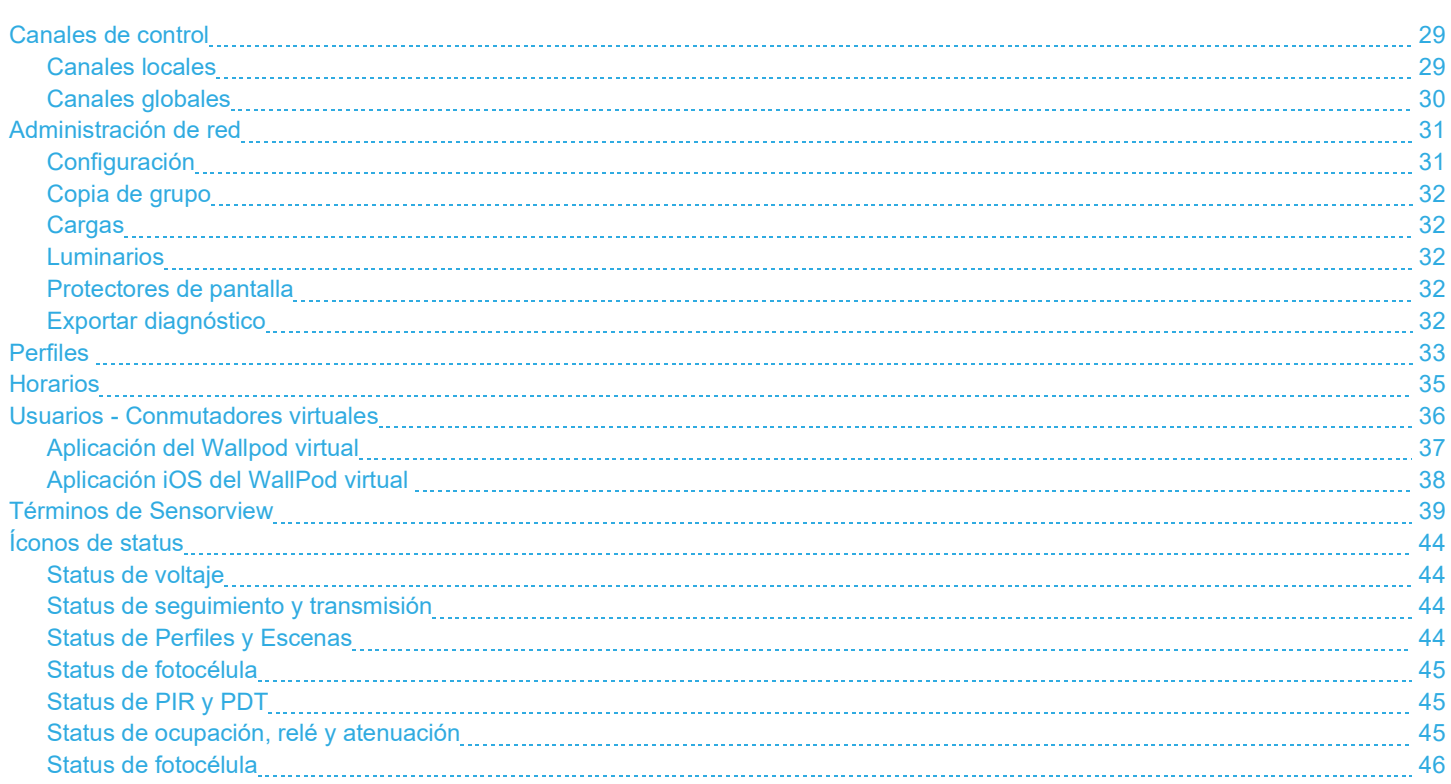

Acuity Brands | One Lithonia Way Conyers, GA 30012 Teléfono: 800.535.2465 www.acuitybrands.com © 2019 Acuity Brands Lighting, Inc. Todos los derechos reservados. Rev. 10/03/2020 3 de 47

# **Descripción general de SensorView**

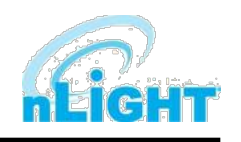

SensorView es un software intuitivo y fácil de usar basado en la web que ofrece a los usuarios autorizados la capacidad de configurar y monitorear de forma remota los luminarios de red inalámbrica y dispositivos controlados nLight®, nLight® AIR y/o XPoint™. Proporciona una herramienta de configuración sencilla y rápida para crear perfiles de configuración personalizados que se pueden programar o ejecutar a petición. SensorView también puede ayudar con la puesta en marcha del sistema indicando e informando sobre la configuración del sensor y el controlador, además de mostrar el status del dispositivo en vivo.

SensorView se instala en un único equipo host (proporcionado por el cliente) que reside en la misma LAN Ethernet (o WAN) que uno o más dispositivos nLight ECLYPSE™ o nLight Gateway. SensorView también se puede configurar para comunicarse directamente con un solo grupo de dispositivos. La arquitectura del sistema se muestra en la Figura 01.

Este manual cubre las tareas comunes de configuración y administración que surgen al configurar y mantener la red a lo largo del tiempo, así como instrucciones paso a paso para realizar una tarea determinada.

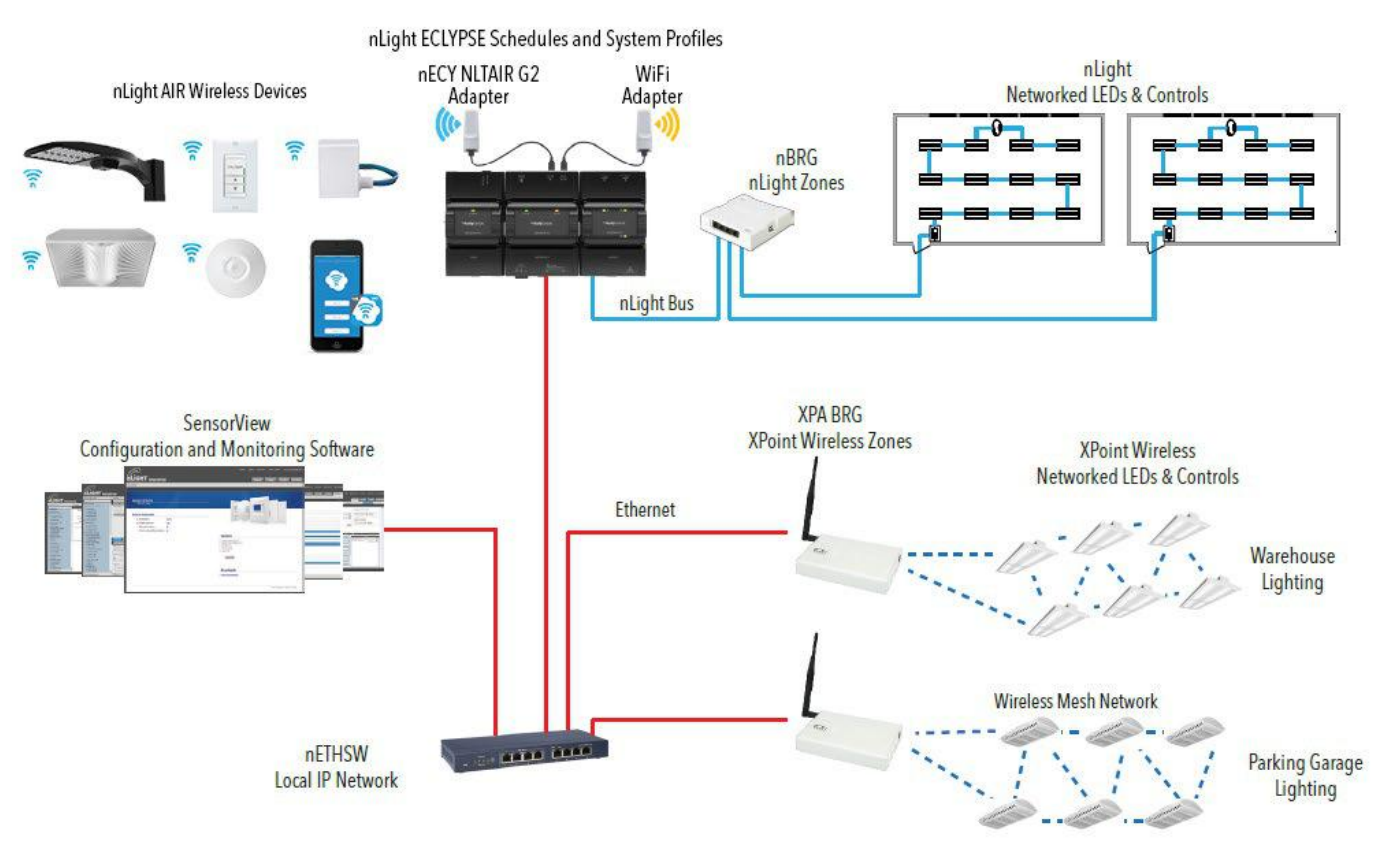

**Figura 01 - Arquitectura del sistema**

# **Instalación del SensorView**

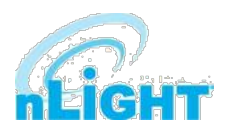

Para garantizar la correcta instalación del software SensorView, siga estos pasos:

- **1. Requisitos del sistema SensorView:** Dependiendo del uso previsto de SensorView, hay dos conjuntos de requisitos de hardware/software del equipo:
	- **Instalación de un solo usuario / puesta en marcha:** Recomendar Windows 7 o posterior
	- **Instalación multiusuario:** Recomendar Windows Server 2012 o posterior
	- **Especificaciones mínimas de funcionamiento del hardware:**
		- \* **Ram:** 8GB
		- \* **Disco duro:** 20GB
		- **Explorador:** Firefox, Chrome, Opera, IE 10+
	- **Versión compatible con Windows (se admiten versiones de 32 y 64 bits):**
		- \* **Versiones de cliente:** 8GB
		- \* **Versiones de servidor:** 20GB
- **2. Preinstalación:** Se requieren los siguientes componentes de software de Windows antes de la instalación de SensorView:
	- **.NET Framework:** Disponible para descargar (gratis) desde la página web de Windows Updates
	- **IIS (Internet Information Services):** IIS 7.0 Windows

### **NOTA**

**Si .NET/IIS no están instalados antes de ejecutar el instalador de SensorView, se pedirá automáticamente al usuario que instale estos elementos durante la instalación de SensorView.**

- **3. Instalación de SensorView:** El instalador de la aplicación SensorView se descarga del sitio web de Acuity Brands:
	- **<http://www.acuitybrands.com/-/media/Software%20Downloads/nLight/SensorViewInstallerv612%20zip.zip?la=en>**

### **NOTA**

**Se requiere acceso a Internet durante la instalación para descargar la última versión disponible del software SensorView.**

**4. Conexión a la Puerta de enlace:** La Puerta de enlace utiliza su puerto etiquetado **LAN** para comunicarse con el equipo que ejecuta el software SensorView.

• Consulte la sección Configuración de la Puerta de enlace en la sección Administrador para obtener más información sobre los métodos para conectarse a una Puerta de enlace del sistema.

#### **Si se requiere asistencia, póngase en contacto con nuestro equipo de soporte técnico al 800-535-2465 o nLight-Support@AcuityBrands.com.**

# **Gestión de usuarios e inicio de sesión**

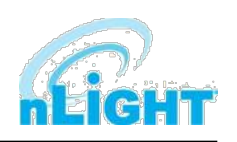

Una vez instalado, SensorView se puede acceder de varias maneras: desde el menú Inicio, a través de un acceso directo en el Escritorio, o escribiendo **http://<Host Computer Name>/ SensorView** en un navegador web. Los usuarios deben ingresar un Nombre de usuario y una Contraseña válidos para iniciar sesión en SensorView (Figura 02). El Nombre de usuario predeterminado para la aplicación es "**administrador**" con la Contraseña "**admin**". Después de iniciar sesión en la aplicación con las credenciales predeterminadas, los usuarios pueden agregar nuevos usuarios o cambiar las credenciales de usuario predeterminadas a través de la pestaña **Usuario** (Figura 03).

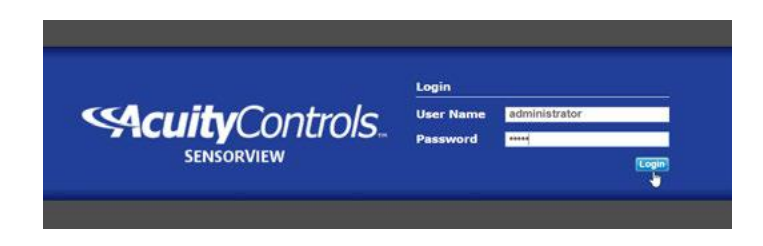

**Figura 02: Inicio de sesión en SensorView**

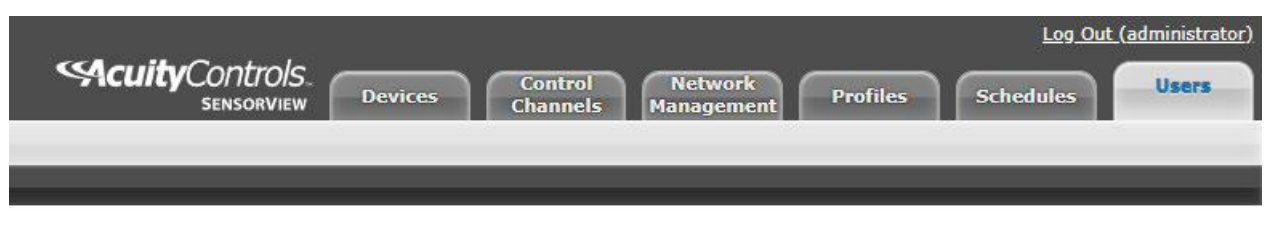

**Figura 03: Ubicación de la pestaña Usuarios**

SensorView admite tres Tipos de usuario diferentes, como se indica en la tabla siguiente:

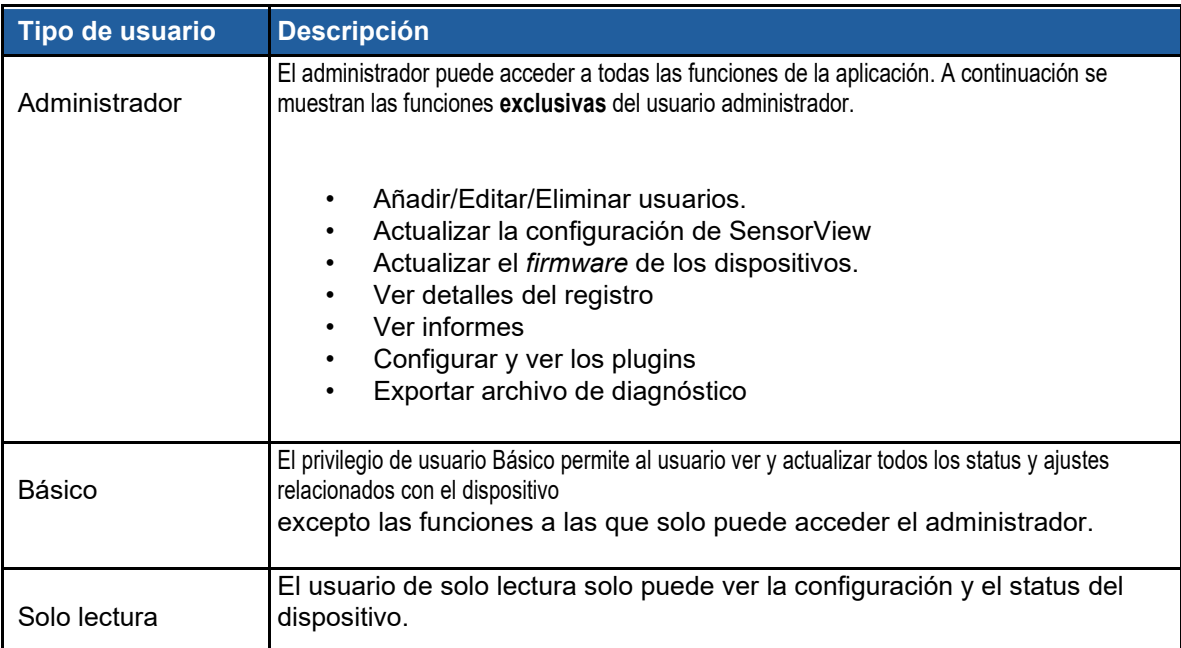

# **Gestión de usuarios e inicio de sesión - cont.**

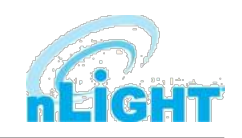

Al hacer clic en la pestaña **Usuario**, irá a la pantalla **Cuentas de usuario**. Desde ahí, puede seguir estos pasos para agregar o editar usuarios:

1. Haga clic en el menú desplegable que dice **administrador** y elija la opción **Agregar un usuario** (Figura 04).

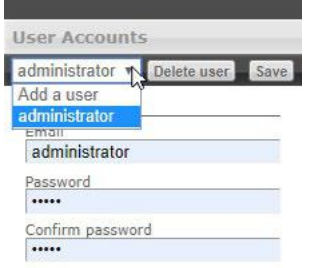

#### **Figura 04: Agregar un usuario**

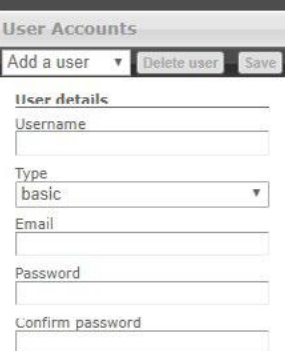

#### **Figura 05: Detalles del usuario**

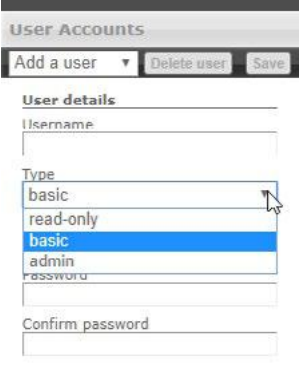

#### **Figura 06: Tipo de usuario**

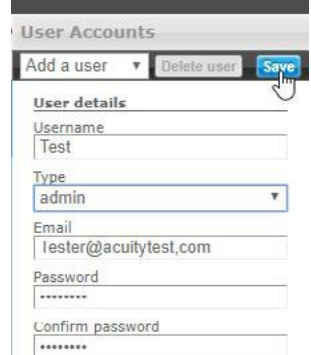

**Figura 07: Guardar nuevo usuario**

2. Rellene los campos de la sección **Detalles del usuario** con la información relevante (Figura 05).

3. Elija el **Tipo** de usuario deseado del menú desplegable (Figura 06).

4. Haga clic en el botón **Guardar** para guardar los nuevos datos de usuario (Figura 07).

# **Admin**

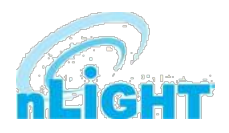

Se accede al **Panel de administración** presionando el botón **Admin** en la parte superior izquierda de la ventana de SensorView (Figura 08). Esta opción permite al administrador de SensorView actualizar y configurar los siguientes ajustes, cada uno de los cuales se explorará más adelante en esta sección:

**Configuración** (Figura 09) da acceso a la configuración básica de SensorView, incluyendo el Registro (necesario para recibir actualizaciones de *firmware*), Ubicación, Contraseña de la Puerta de enlace, Puertas de enlace, Servidor de correo y Saludo personalizado.

**Bases de datos** (Figura10) le permite crear y cargar copias de seguridad completas del sistema, así como la opción de importarlas/exportarlas.

**Plano de planta** (Figura 11) es para importar paquetes de planos de planta y para exportar planos de planta editados.

La opción **Plugins** (Figura 12) le permite iniciar servicios para el monitor nLight GreenScreen, el servidor nLight Virtual Wallpod y el servicio de host nLight Plugin.

Ubicado en el extremo derecho de la pantalla en la barra del Panel de administración, **Informes** (Figura 13) le permiten generar varios informes sobre SensorView y los dispositivos en la red conectada.

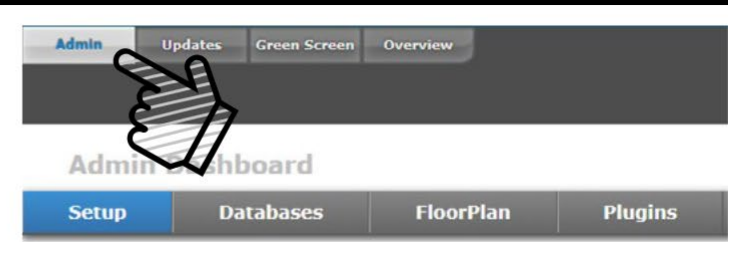

**Figura 08: Acceso al Panel de administración**

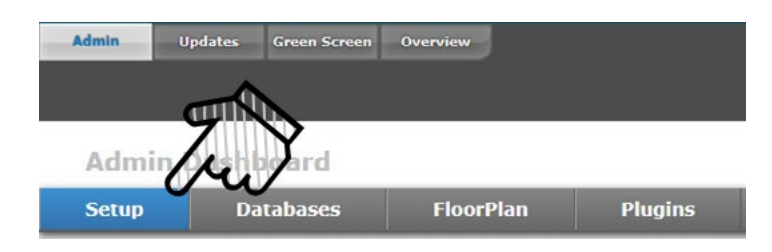

**Figura 09: Panel de administración - Configuración**

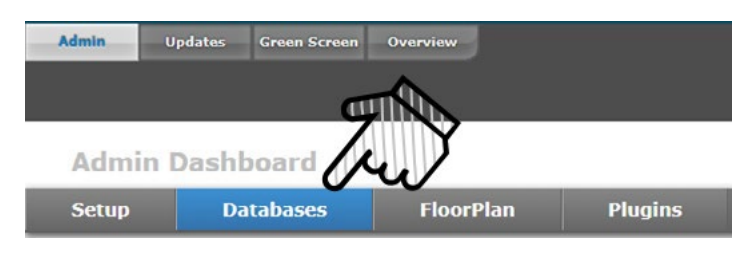

**Figura 10: Panel de administración - Bases de datos**

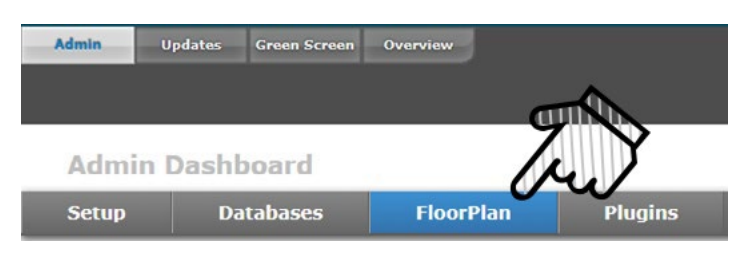

**Figura 11: Panel de administración - Plano de planta**

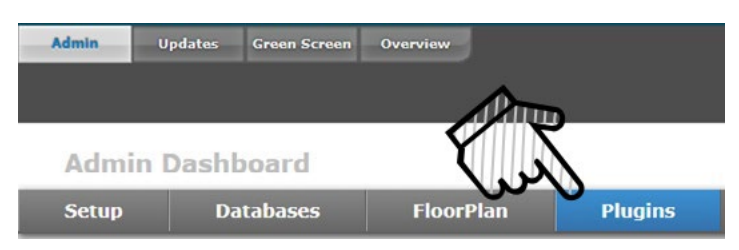

**Figura 12: Panel de administración - Plugins**

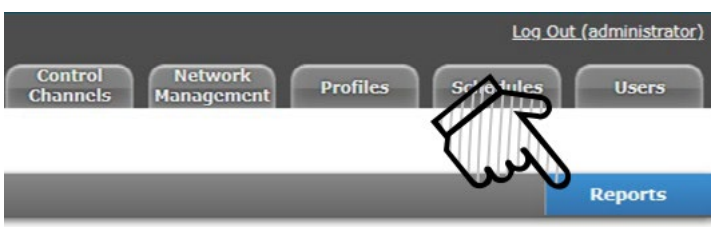

**Figura 13: Panel de administración - Informes**

### **Panel de administración - Configuración**

Los administradores pueden actualizar la siguiente configuración en esta sección:

#### **Registro**

El registro es donde usted introduce su información de contacto y detalles sobre su sitio (Figura 14). SensorView debe estar registrado en Acuity Brands para obtener actualizaciones de software y firmware. La información capturada en esta sección puede aparecer en sus registros de diagnóstico e informes que ayudan al equipo de soporte técnico a identificar detalles sobre su sitio para ayudar a diagnosticar el sistema. Se requiere una conexión a Internet para guardar esta configuración.

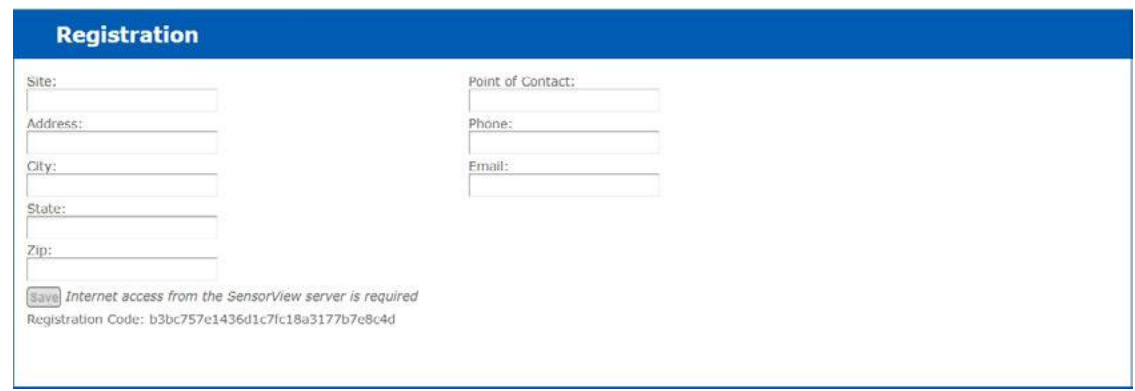

#### **Figura 14: Configuración - Registro**

#### **Ubicación**

La ubicación de cada puerta de enlace conectada a SensorView se puede actualizar en la sección de **Ubicación** (Figura 15). Los usuarios pueden editar la ubicación de una de estas dos maneras: Si la casilla **Editar coordenadas** está marcada, los usuarios pueden introducir la ubicación mediante los recuadros de latitud y longitud de la derecha. Si la casilla **Editar coordenadas** está desactivada, la ubicación se puede editar mediante los menús desplegables. El botón **Guardar** presente en la parte inferior derecha de la sección permite al usuario guardar la ubicación actualizada.

Los datos de ubicación ayudan a SensorView a mantener la fecha y la hora según su zona horaria.

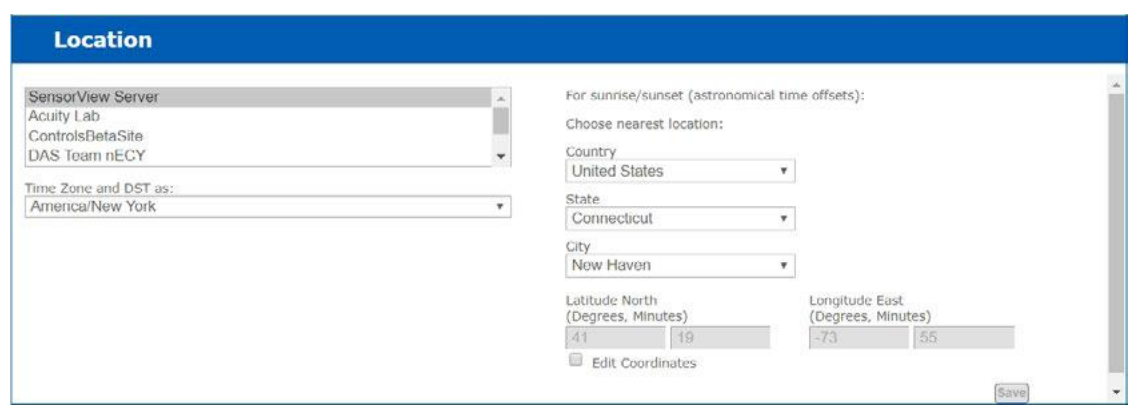

**Figura 15: Configuración - Ubicación**

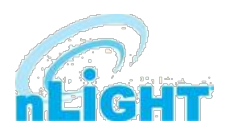

#### **Contraseña de puerta de enlace**

Esta función les permite a los usuarios autorizados cambiar la contraseña del controlador del sistema actual (Figura 16). Evita que los usuarios no autorizados utilicen una instancia de SensorView diferente para modificar el sistema y restringe el acceso directo a la de los controladores del sistema. El botón **Guardar** escribe la contraseña actualizada en el controlador del sistema. La **Contraseña de la puerta de enlace** estará en blanco para las nuevas instalaciones y debe actualizarse para que coincida con la contraseña de SensorView asignada a todos los controladores nLight ECLYPSE correspondientes. La Contraseña de la puerta de enlace se puede actualizar en un controlador ECLYPSE nLight iniciando sesión en la página web del controlador (https://[dirección IP del controlador]/login.html), accediendo a la pestaña NLight Explorer, seleccionando Configuración y seleccionando el botón Restablecer junto a Contraseña de SensorView.

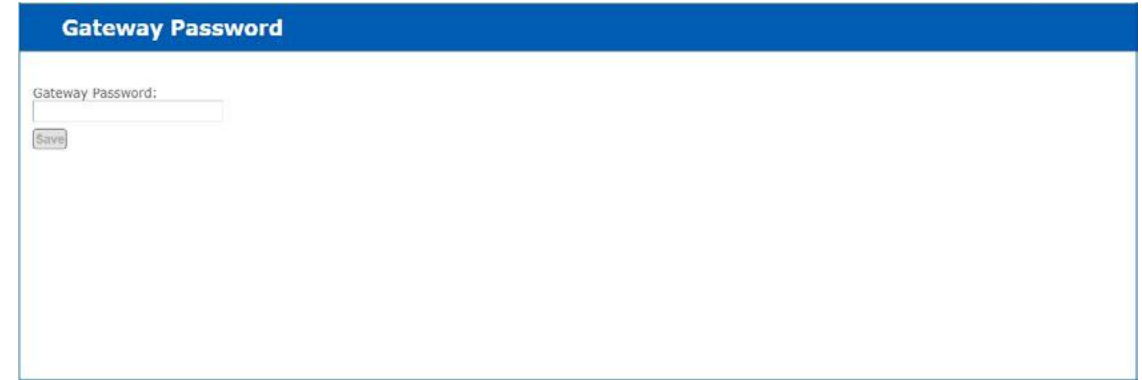

**Figura 16: Configuración - Contraseña de puerta de enlace**

#### **Puertas de enlace**

Todas las puertas de enlace presentes en la red donde SensorView está conectado serán descubiertos automáticamente e incluidos en la sección de Puertas de enlace (Figura 17). Los administradores pueden ingresar direcciones IP de controlador del sistema para detectar los controladores. Una vez descubiertos, los controladores se reflejarán en la sección Dispositivos. Los controladores se pueden excluir de la sección Dispositivos desmarcando la casilla **Incluir** del controlador respectivo. Un controlador se puede eliminar de SensorView haciendo clic en el botón **Eliminar**.

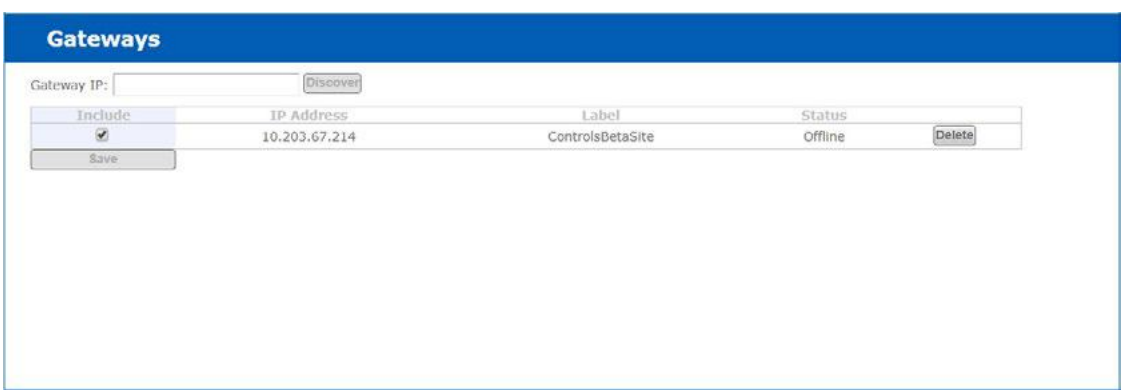

#### **Figura 17: Configuración - Puertas de enlace**

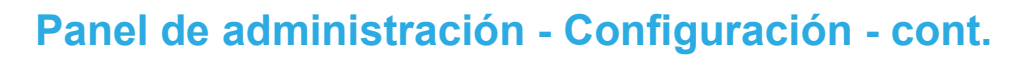

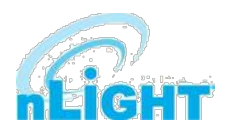

#### **Servidor de correo**

Esta sección se utiliza para actualizar la configuración del Servidor de correo, que ajusta dónde se envían las notificaciones (Figura 18).

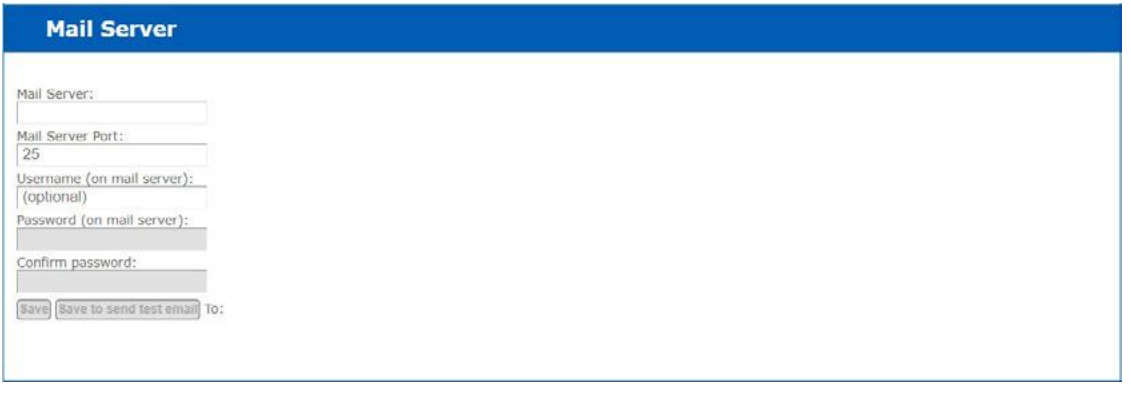

**Figura 18: Configuración - Servidor de correo**

#### **Saludo personalizado**

Esta sección se utiliza para actualizar el saludo personalizado, que aparece en la pantalla de inicio de sesión (Figura 19). Los saludos se mostrarán en la pantalla de inicio de sesión, como un encabezado o un saludo de pie de página, o ambos (Figura 20).

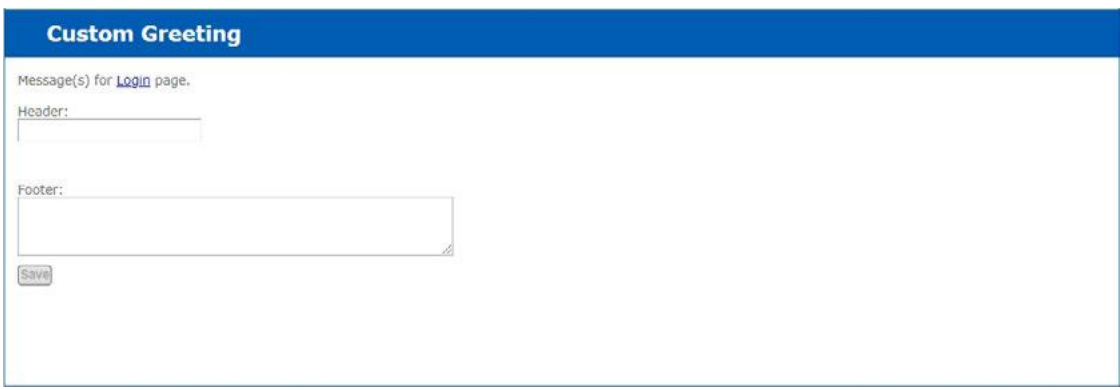

#### **Figura 19: Configuración - Saludo personalizado**

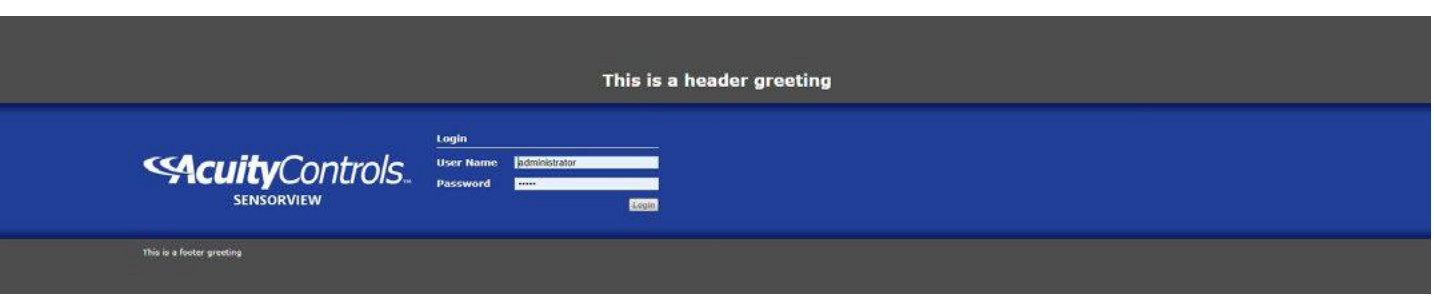

**Figura 20: Configuración - Ubicaciones de saludo**

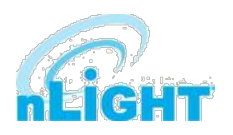

### **Panel de administración - Bases de datos**

La información de red del dispositivo y todos los demás detalles relacionados se almacenarán en la sección **Bases de datos**. Se realizará una copia de seguridad automática de la base de datos y se guardará diariamente. El nombre de la base de datos en copia de seguridad contiene la fecha y la hora para que la copia de seguridad se pueda distinguir fácilmente. Los usuarios pueden realizar las siguientes opciones en la base de datos, como se muestra en la Figura 21.

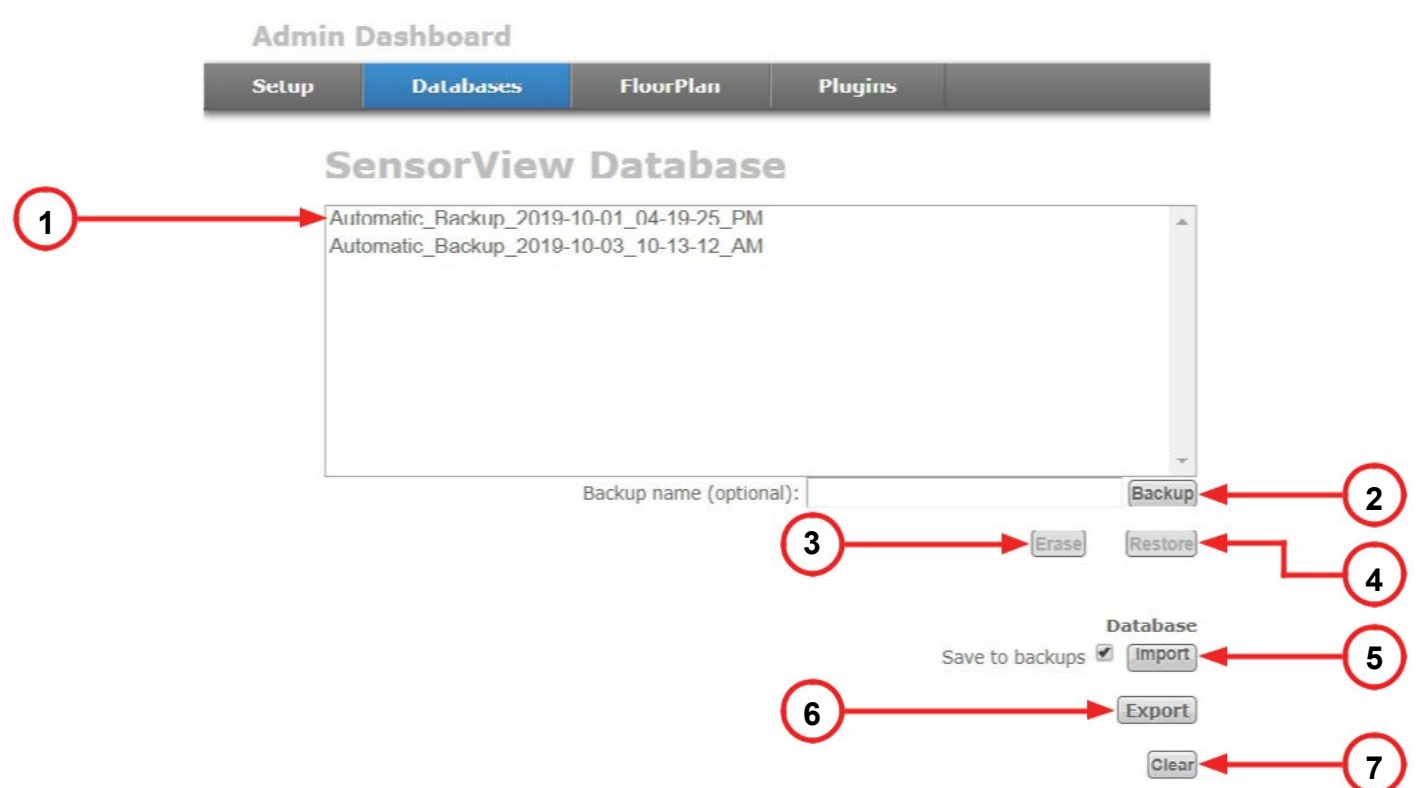

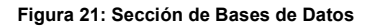

- **1. Lista de copia de seguridad:** Todas las bases de datos en copia de seguridad se mostrarán en esta lista. Al seleccionar una base de datos de la lista, el usuario puede realizar Copia de seguridad, Borrar, Restaurar o Exportar la base de datos como se menciona en las secciones siguientes.
- **2. Copia de seguridad:** Una copia de seguridad de una base de datos que se ha creado según sea necesario o según lo deseado. Los

administradores pueden hacer una copia de seguridad de la base de datos en cualquier momento. Para realizar una copia de seguridad

de una base de datos de la lista, seleccione la base de datos deseada, escriba un nombre en el campo **Nombre de copia de seguridad** 

**(opcional)** y haga clic en **Copia de seguridad**.

- **3. Borrar:** Una base de datos en copia de seguridad de la lista se puede eliminar usando **Borrar**. Seleccione la base de datos y haga clic en el botón **Borrar** para eliminarla.
- **4. Restaurar:** Una base de datos en copia de seguridad se puede restaurar a SensorView mediante esta opción. SensorView cargará todos los datos de la base de datos seleccionada y el usuario puede realizar los cambios en ella.
- **5. Importar:** SensorView permite la importación de bases de datos de SensorView. La base de datos de SensorView se puede identificar mediante la extensión **\*. svdb**. La base de datos se puede importar, así como mantener una copia de ella en la copia de seguridad. Los datos importados se mostrarán al usuario y éste podrá analizarlos.
- **6. Exportar:** Las bases de datos en copia de seguridad se pueden exportar y compartir con otros usuarios. El archivo exportado será con la extensión de \***. svdb**. El archivo estará presente en la ubicación de descarga del navegador.
- **7. Borrar:** Los datos de la base de datos actual de SensorView se pueden borrar mediante esta opción. Los datos se borrarán y la base de datos se rellenará con datos más recientes de los dispositivos en la red.

### **Panel de administración - Plano de planta**

La herramienta de SensorView Plano de planta proporciona una forma sencilla e intuitiva de navegar y supervisar un sistema de control de iluminación nLight y/o XPoint Wireless en lugar de la visualización tradicional de vista de árbol. Para mostrar el plano de planta, los administradores deben cargar los paquetes de mapa de suelo. Esta sección permite al usuario importar o exportar los paquetes de mapa.

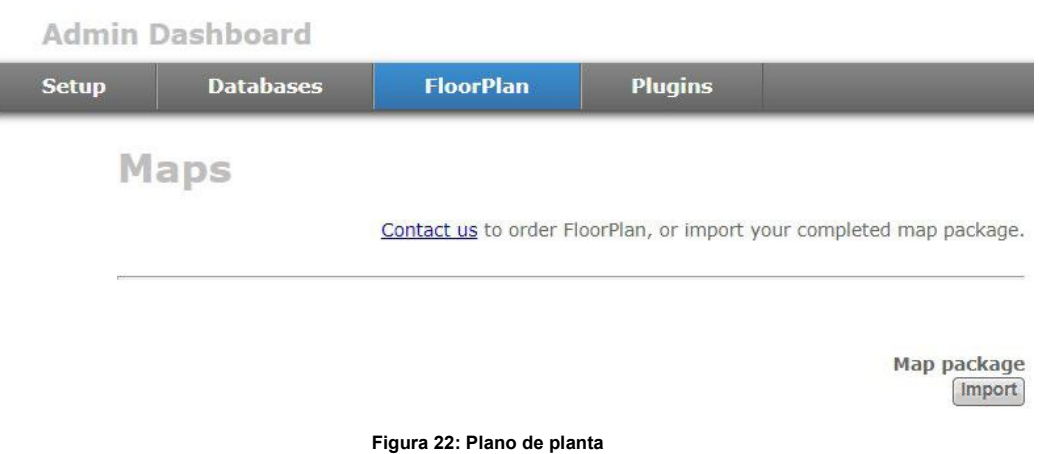

Póngase en contacto con nosotros para que diseñemos su instalación de nLight. Una vez que se produce un diseño y ha recibido el archivo de diseño (**.mvdb**), se puede importar en SensorView haciendo clic en el botón **Importar** (Figura 22), luego buscando y seleccionando el archivo.

### **Plugins**

En la pestaña Plugins se encuentra la sección **Servicios**, donde cada plugin aparece junto con su status actual, ya sea En ejecución o Detenido. Los plugins se pueden detener o iniciar a través de los botones a la derecha del Status (Figura 23).

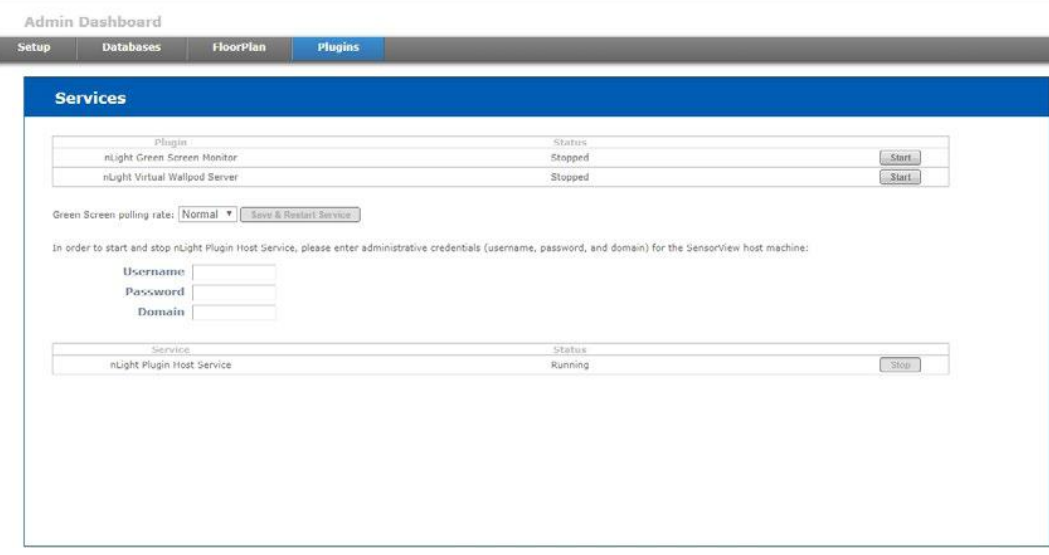

#### **Figura 23: Plugins**

La **tasa de sondeo de GreenScreen** controla la velocidad a la que se está sondeando este plugin. Aumentar la tasa puede permitir que los puntos de informes de GreenScreen aumenten, pero resultará en tráfico de red adicional. Para cambiar la tasa de sondeo, seleccione una nueva tasa y haga clic en Guardar y Reiniciar Servicio.

El status del **Servicio de host del plugin nLight** (en ejecución o detenido) se indica en la última tabla de la sección. Controlar el Servicio de Host del plugin de nLight requiere credenciales de administrador del sistema (no credenciales de SensorView). Es posible que tenga que ponerse en contacto con su departamento de TI local para recuperar el conjunto adecuado de credenciales. Los administradores pueden introducir sus credenciales (**Nombre de usuario, Contraseña** y **Dominio**) para la máquina host de SensorView y hacer clic en Detener o Iniciar.

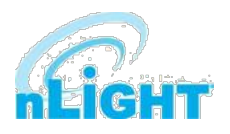

### **Panel de administración - Informes**

Situado en el extremo derecho de la barra del Panel de administración (Figura 24), **Informes** está vinculado directamente a la base de datos activa actual de SensorView; los administradores autorizados pueden ver informes detallados sobre lo siguiente:

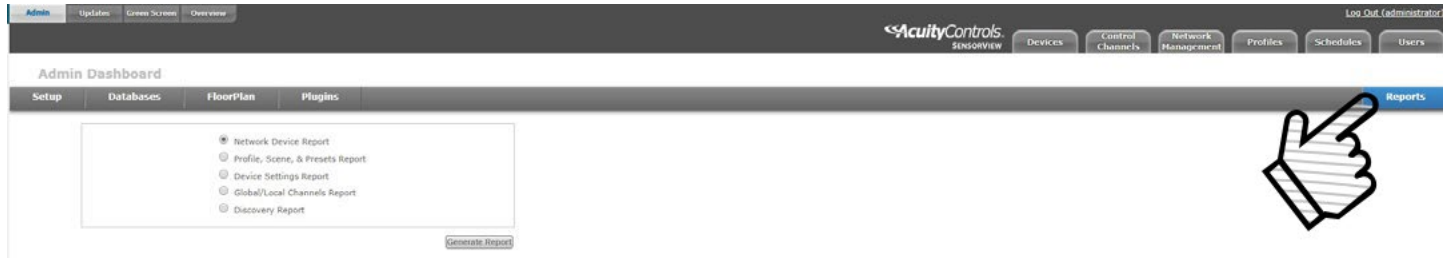

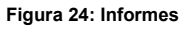

- **Informe del dispositivo de red:** Crea un informe imprimible que contiene información básica sobre los dispositivos de la red y sus propiedades básicas, como Etiqueta, ID de dispositivo, Versión de firmware, Grupo y Puente primario.
- **Informe de perfil, escena y ajustes preestablecidos:** Crea un informe imprimible que describe la configuración de todos los perfiles, escenas y ajustes preestablecidos actualmente en el sistema.
- **Informe de configuración del dispositivo:** Crea un informe imprimible que describe la configuración predeterminada para todos los dispositivos nLight del sistema.
- **Informe de canales globales/locales:** Crea un informe imprimible que enumera todos los Canales Globales configurados junto con los dispositivos que transmiten y rastrean dentro de ellos. También se muestran todas las configuraciones de Ajustes Preestablecidos Globales guardadas en cualquier dispositivo compatible con Ajustes Prestablecidos Globales.
- **Informe de descubrimiento:** Crea un informe imprimible que enumera las estadísticas básicas de detección sobre las puertas de enlace en el sistema. Esto se utiliza generalmente con fines de diagnóstico solamente.

# **Actualizaciones**

Esta función le permite al usuario actualizar el firmware de SensorView y de los dispositivos de red a las versiones más recientes. Cuando se accede a esta pantalla, la caché de firmware de SensorView se actualizará para todos los dispositivos disponibles, y la información se mostrará como se muestra a continuación (Figura 25).

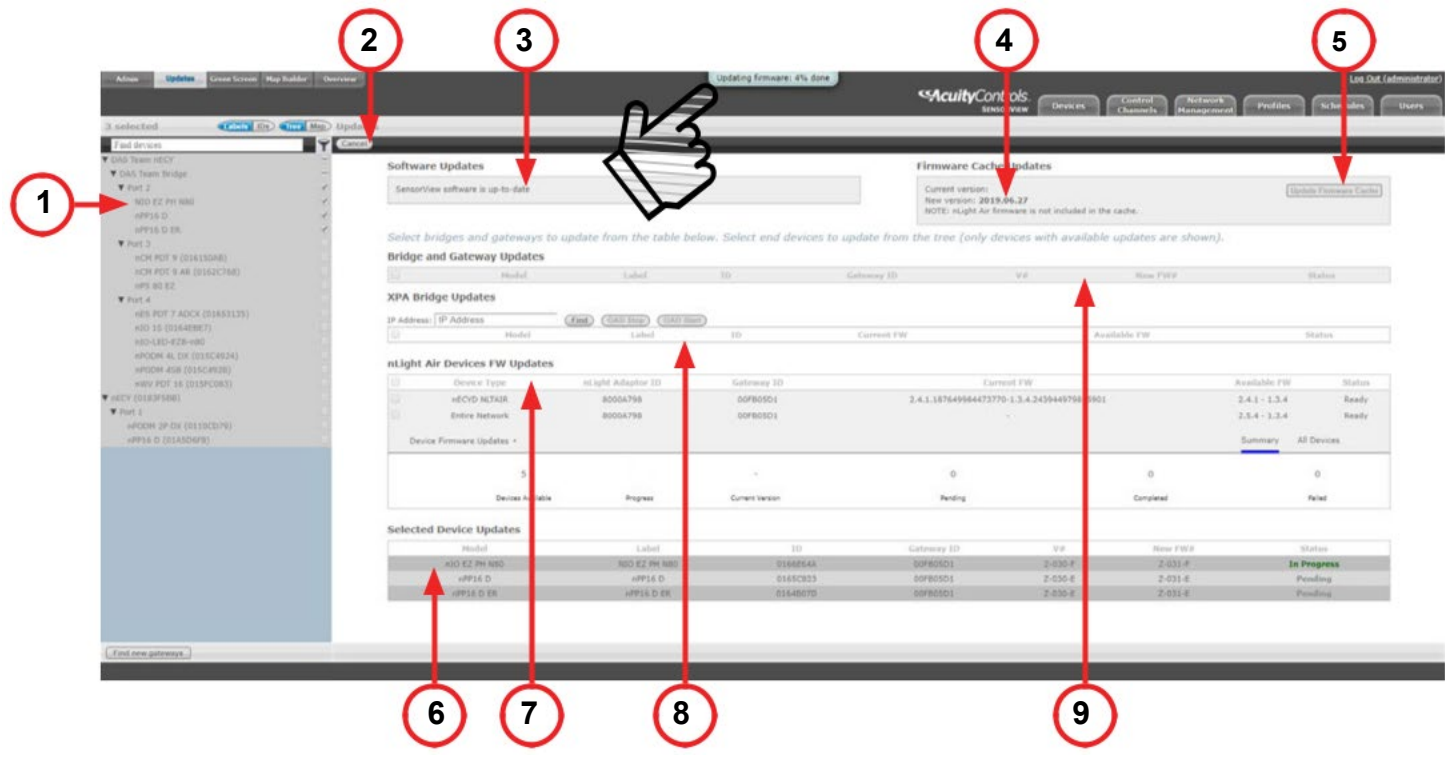

- **Figura 25: Actualizaciones**
- **1. Árbol de dispositivos:** Se mostrarán los dispositivos con actualizaciones disponibles. A medida que se seleccionan los dispositivos, aparecerán en la sección indicada por la llamada 6. Los dispositivos se actualizarán al firmware más reciente al hacer clic en el botón **Actualizar firmware** después de seleccionarlo. La Puerta de enlace, el Puente y el dispositivo XPA se mostrarán directamente en la cuadrícula.
- **2. Botón Actualizar firmware:** Al hacer clic en el botón **Actualizar firmware**, se escribe el firmware más reciente en todos los dispositivos seleccionados. A medida que los dispositivos se actualicen, el status de la actualización se capturará a través de una burbuja en la parte superior de la pantalla como se señala en la Figura 25. El status de la escritura se mostrará en la columna **Status** de la cuadrícula. La cuadrícula también contiene los detalles del dispositivo con la versión actual del firmware.
- **3. Actualizaciones de software:** Si hay disponible una versión más reciente de SensorView, se mostrará en esta sección. Los usuarios pueden ejecutar el instalador y seguir las configuraciones de instalación descritas en la sección Instalación para continuar con las actualizaciones.
- **4. Información del canal:** Si hay actualizaciones disponibles para SensorView, esta sección identificará el canal desde el que se pueden descargar las actualizaciones.
- **5. Actualizar caché del firmware:** Esta característica permite al usuario descargar y actualizar la caché de firmware local de los dispositivos.
- **6. Actualizaciones de dispositivos seleccionados:** Cuando se seleccionan dispositivos para una actualización de firmware, aparecerán en esta sección. El firmware viejo y nuevo, el status de actualización y el status de finalización se mostrarán en esta sección.
- **7. Actualizaciones de los dispositivos FW de nLight AIR:** Si hay dispositivos nLight AIR presentes, estará disponible una pantalla para actualizar cada adaptador de nLight AIR (nECYD NLTAIR) junto con opciones para actualizar toda la red de nLight AIR.
- **8. Actualizaciones de Puente XPA:** Los dispositivos XPoint Wireless aparecerán en esta sección. Los dispositivos se etiquetan con su dirección IP. Opciones de Over the Air Discovery (OAD) están disponibles para cualquier puente XPoint Wireless seleccionado.
- **9. Actualizaciones de Puente y Puerta de enlace:** El puente y el firmware del controlador del sistema se pueden actualizar seleccionando dispositivos de esta sección.

# **GreenScreen**

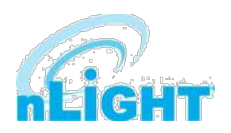

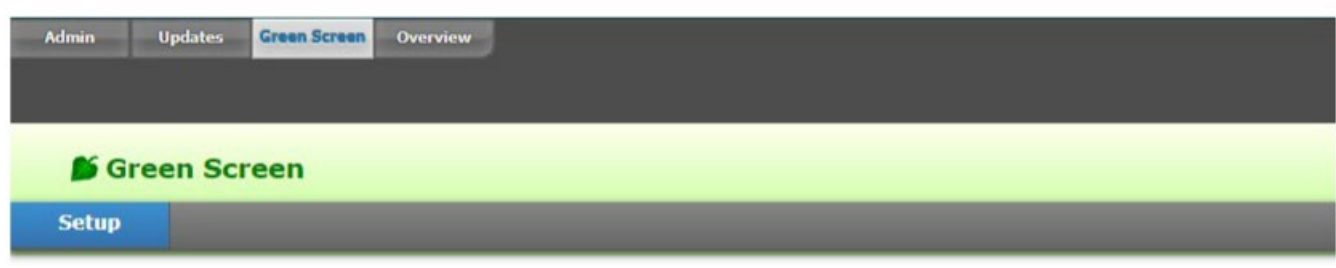

#### **Figura 26: GreenScreen**

Esta sección detallará cómo configurar SensorView para utilizar el plug-in GreenScreen (Figura 26). Esto implicará instalar y configurar una base de datos (PostgreSQL), un controlador para conectarse a la base de datos, un DSN para la fuente de datos, inicializar la base de datos, iniciar GreenScreen y configurar las opciones de GreenScreen en SensorView.

### **Configuración de PostgreSQL**

La configuración de PostgreSQL en un equipo requiere descargar e instalar la aplicación, configurar la base de datos para aceptar conexiones remotas y reiniciar el servidor de la base de datos.

- PostgreSQL es un producto independiente que se mantiene y desarrolla completamente separado de SensorView y de ninguna manera está afiliado con nLight, SensorSwitch o Acuity Brands.
- Para el resto de este documento la frase "X.Y" se referirá a las versiones principales y secundarias de la versión de PostgreSQL que se está instalando; por ejemplo: 9.0.
- GreenScreen es compatible con las versiones 9.0 o posteriores de PostgreSQL.

### **Instalación de PostgreSQL**

SensorView puede utilizar una base de datos de PostgreSQL existente o una dedicada. La opción más adecuada es a discreción del propietario del sistema. Las versiones más recientes se pueden descargar en:

http://www.enterprisedb.com/products/pgdownload.do#windows para la versión de Windows relevante, x86-64 (64 bits) o x86-32 (32 bits).

#### **Pantalla de creación de superusuarios**

La siguiente pantalla (Figura 27) configura la cuenta de superusuario predeterminada para PostgreSQL; **tome nota de estas credenciales**, ya que esas serán la cuenta de inicio de sesión predeterminada y la contraseña para todo el acceso a la base de datos de PostgreSQL.

### **NOTA**

**Las contraseñas solo pueden utilizar caracteres alfanuméricos (números, minúsculas y mayúsculas) sin caracteres especiales.**

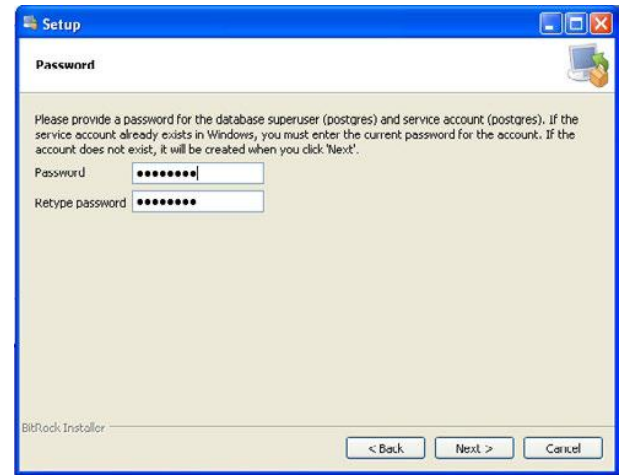

#### **Figura 27: Contraseña de GreenScreen**

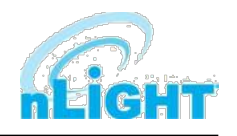

### **GreenScreen - Instalación de PostgreSQL - cont.**

#### **Pantalla de configuración de puerto**

**SensorView y GreenScreen se pueden configurar para utilizar cualquier valor de** 

En la pantalla final, presione **Siguiente** para finalizar la

instalación de PostgreSQL en el equipo local.

La siguiente pantalla (Figura 28) permite la configuración del puerto que PostgreSQL utilizará para las conexiones. Utilice cualquier valor requerido por el administrador del sistema.

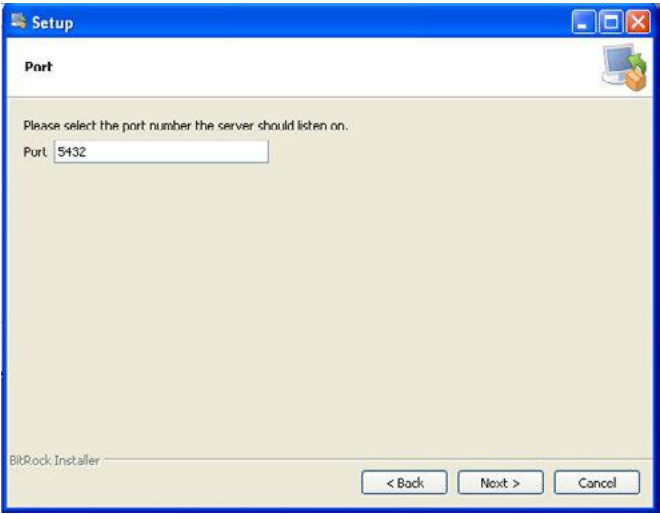

**Figura 28: Configuración del Puerto de GreenScreen**

#### **Opciones avanzadas**

**NOTA**

**puerto.**

La siguiente pantalla (Figura 29) permite la configuración del sitio en el que PostgreSQL está operando. El valor predeterminado es casi siempre suficiente. Si el sitio de instalación tiene requisitos específicos, seleccione la opción más adecuada en el menú desplegable. La opción seleccionada no afecta seriamente a las operaciones de GreenScreen.

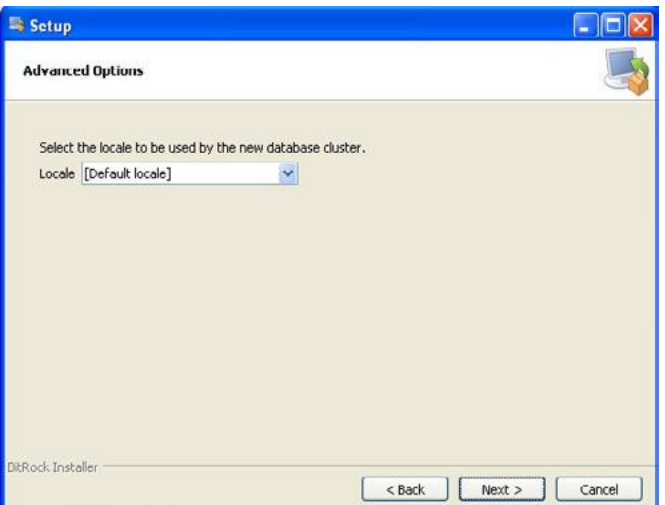

**Figura 29: Opciones avanzadas de GreenScreen**

### **GreenScreen - Configuración de PostgreSQL para permitir conexiones remotas**

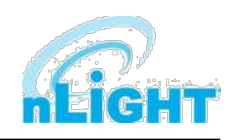

Este paso solo es necesario si SensorView y la base de datos PostgreSQL residen en equipos independientes. De forma predeterminada, PostgreSQL no permitirá ninguna conexión remota; para cambiar esto, se requiere acceso administrativo a la máquina host para la base de datos. Para configurar PostgreSQL para permitir conexiones remotas, vaya al directorio en el que se instaló PostgreSQL (de forma predeterminada **C:\Archivos de programa\PostgreSQL**), desde esa carpeta, abra el archivo en **X.Y\data\pg\_hba.conf**; este archivo se puede abrir en el bloc de notas o cualquier editor de texto genérico. Para obtener documentación adicional sobre cómo configurar **pg\_hba.conf**, así como cualquier pregunta, consulte:

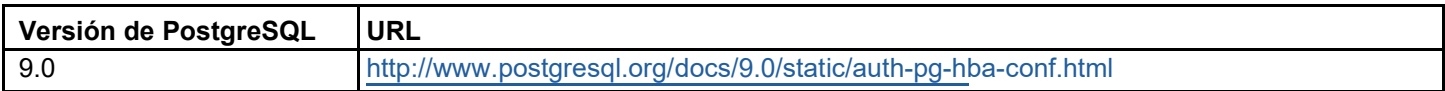

Para todas las versiones de base de datos, agregue la siguiente línea a la parte inferior del archivo para permitir TODAS las conexiones remotas a la base de datos:

#### **host all all 0.0.0.0/0 md5**

#### **NOTA**

**Permitir todas las conexiones es un riesgo potencial de seguridad que deben sopesar los propietarios del sistema.**

Guarde los cambios y cierre el archivo. PostgreSQL ahora aceptará conexiones remotas desde el host configurado.

### **Reiniciar PostgreSQL**

PostgreSQL debe reiniciarse antes de que surtan efecto los cambios realizados en **pg\_hba.conf**. Si no se realizaron cambios en **pg\_hba.conf**, este paso no es necesario. Vaya a **Menú Inicio -> Panel de control -> Sistema y seguridad -> Herramientas administrativas -> Servicios**. En la ventana de servicios seleccione el siguiente servicio:

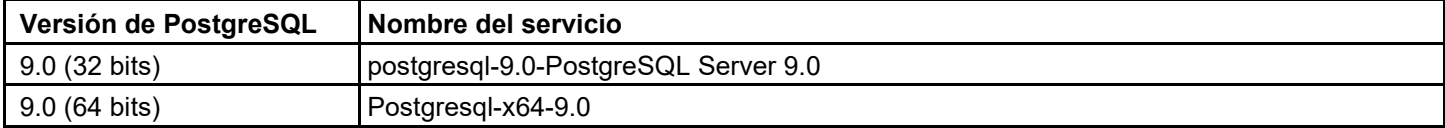

Haga clic con el botón derecho en el nombre del servicio correspondiente y seleccione **Reiniciar**; esto reiniciará el servidor de la base de datos (Figura 30).

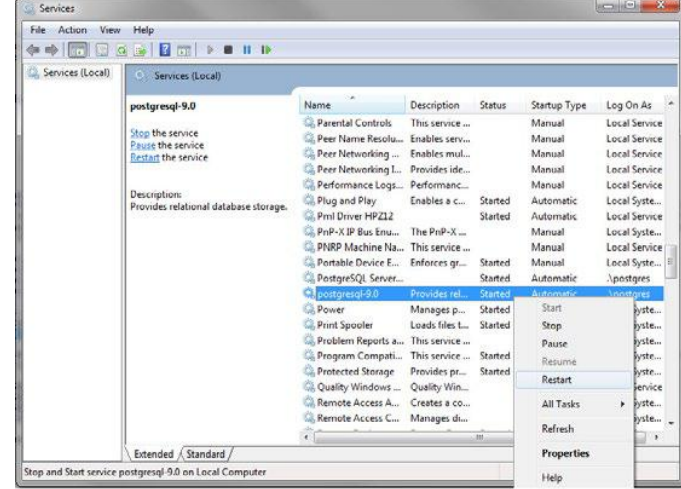

#### **Figura 30: Servicios de reinicio de GreenScreen**

### **Configuración del firewall**

Si el equipo que ejecuta PostgreSQL es diferente del equipo que ejecuta SensorView, es posible que el firewall del equipo que ejecuta PostgreSQL deba actualizarse para permitir conexiones entrantes en cualquier puerto que PostgreSQL haya configurado para escuchar. Esto variará dependiendo del software de firewall en uso.

### **GreenScreen – Config. de la conexión de base de datos**

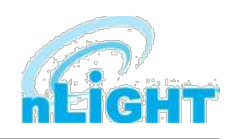

Debe configurarse una conexión a la base de datos en la que GreenScreen almacenará datos. Esto implica descargar e instalar un controlador para la base de datos y configurar un DSN del sistema que especifica los parámetros de conexión a SensorView y GreenScreen. Los pasos 2.1 y 2.2 se deben realizar en el equipo que ejecuta SensorView.

### **Instalar un controlador PostgreSQL**

Para que SensorView conecte y controle la base de datos PostgreSQL, se debe instalar un controlador en el equipo que ejecute SensorView. Instale el siguiente controlador:

[https://ftp.postgresql.org/pub/odbc/versions/msi/psqlodbc\\_09\\_03\\_0400.zip](https://ftp.postgresql.org/pub/odbc/versions/msi/psqlodbc_09_03_0400.zip)

Después de la descarga, abra el archivo zip y ejecute psqlodbc.msi e instale el controlador.

### **Configuración de DSN**

Los DSN proporcionan una manera de configurar una conexión de origen de datos de una manera estándar coherente que se puede utilizar en toda la máquina. Se debe configurar un DSN para permitir que SensorView y GreenScreen se conecten a la base de datos; esto debe hacerse en la máquina que ejecuta SensorView. Un DSN consta de un nombre, una base de datos, un servidor, un puerto, un usuario, una contraseña y requisitos de conexión SSL. La localización de la herramienta de configuración de DSN correcta varía en función de la versión específica de Windows y de si es de 64 bits o no.

Para configurar un DSN para todas las variantes de 64 bits de Windows, vaya al **Menú Inicio -> Ejecutar ->** escriba **C:\Windows\SysWOW64\odbcad32.exe** y presione **Enter** (suponiendo que Windows esté instalado en C:; de lo contrario, sustituya la ruta de acceso correcta del sistema).

Para configurar un DSN para Windows 7 de 32 bits/Windows 10 de 32 bits, vaya al **Menú Inicio -> Panel de control -> Sistema y seguridad -> Herramientas administrativas -> Fuentes de datos (ODBC)**.

Una vez que la ventana emergente de Fuentes de datos (ODBC) está abierta, seleccione la pestaña **DSN del sistema** y, a continuación, presione **Añadir**. Seleccione una fuente de datos de la lista. El nombre del controlador variará dependiendo de lo que se instaló, comúnmente para 32 bits el nombre será "PostgreSQL Unicode"; este es el controlador que se instaló previamente durante la sección de configuración de PostgreSQL. Seleccione **Finalizar** y aparecerá un formulario con campos adicionales para rellenar (Figura 31). Rellene el formulario con los siguientes valores:

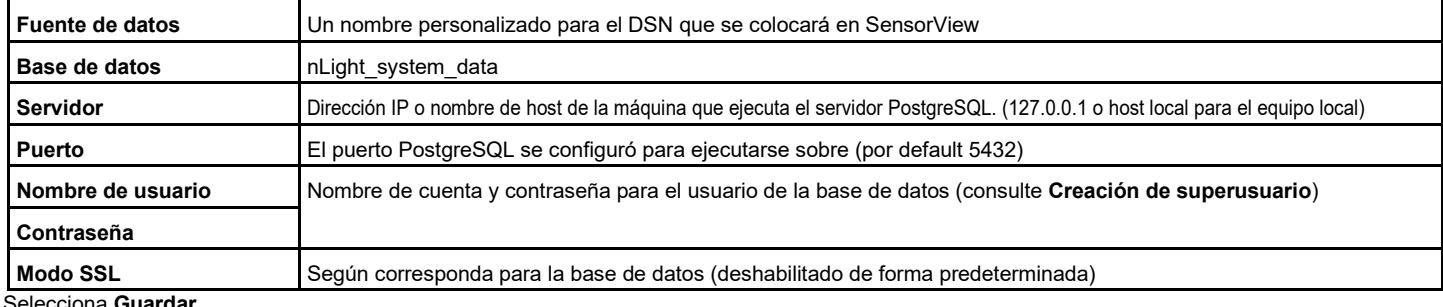

Selecciona **Guardar**.

### **NOTA**

**El valor del nombre de la Fuente de datos como ésta es** 

**el campo que se debe ingresar en SensorView más adelante.**

### **NOTA**

**Al pulsar el botón Probar se producirá un error con "base de datos no encontrada" hasta que se haya completado la configuración del correo electrónico del administrador.**

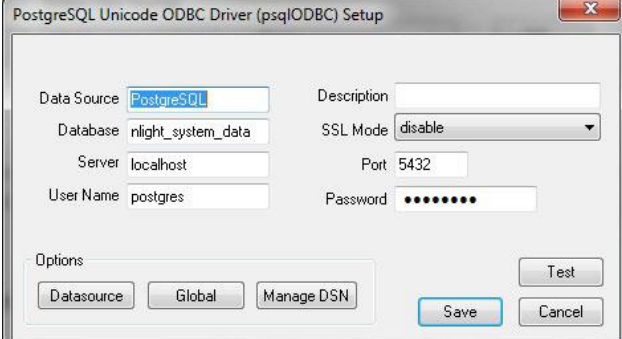

**Figura 31: Configuración del controlador ODBC de GreenScreen**

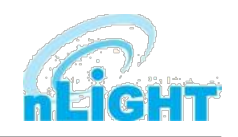

### **GreenScreen - Configuración de GreenScreen**

Para configurar y ejecutar SensorView, se debe instalar el componente plug-ins. Para las nuevas instalaciones esto se puede lograr asegurándose de que los plug-ins estén marcados en la porción de selección de función de la instalación de SensorView. Para las instalaciones existentes, ejecute el instalador y seleccione **Modificar**, a continuación, revise los plug-ins y presione modificar. Una vez instalados los componentes del plug-in, abra SensorView y vaya a la página **Admin** y seleccione **Plugins**.

### **Configurar correo electrónico de administrador (opcional)**

GreenScreen notificará al administrador por correo electrónico si encuentra algún problema al intentar iniciar. Para configurar la notificación por correo electrónico, el uso del administrador de SensorView debe tener una dirección de correo electrónico introducida; además, la sección Servidor de correo (que se encuentra en **Admin->Configuración->Servidor de correo**) debe rellenarse para permitir que el correo electrónico se envíe desde SensorView. Se enviarán correos electrónicos de notificación si se produce un error en el servicio de host de Windows.

### **Inicialización de la base de datos**

Una vez que PostgreSQL, el controlador de base de datos y el DSN del sistema se han configurado, el último paso es crear la base de datos de GreenScreen e iniciar el servicio. Para crear la base de datos, en SensorView, vaya a **Admin -> Bases de datos**. En la parte inferior de la pantalla se encuentra la sección Configuración de la base de datos de GreenScreen (Figura 32). Ingrese el nombre del DSN personalizado que se configuró previamente y SensorView construirá la base de datos (al hacer clic en guardar).

Si las credenciales proporcionadas en el DSN no tienen el privilegio de crear base de datos, SensorView solicitará las credenciales que lo tengan. SensorView usará esas credenciales para crear la base de datos y otorgar propiedad a las credenciales en el DSN. Después, se descartará el otro conjunto de credenciales más alto.

### **Green Screen Database Setup**

#### Requirements:

- 1. Postcres database, version 8.2 or higher (installation instructions)
- 2. ODBC drivers for Postgres (installation instructions)
- 3. DSN created (instructions)

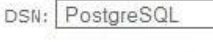

Save

**Figura 32: Configuración de la base de datos ODBC de GreenScreen**

### **Inicio de GreenScreen**

Para iniciar GreenScreen, el componente de plug-ins debe haber sido instalado previamente (**Configuración de GreenScreen**); si esto no ha sucedido, entonces no habrá ninguna pestaña **Plugins**. Proceda a la pantalla Admin en SensorView y seleccione **Plugins** (Figura 33). El servicio de host ya debería estar en ejecución; si no lo está, entonces el nombre de usuario, la contraseña y el dominio (opcional) deben rellenarse; después, inicie el **servicio de host del plugin de nLight**. Una vez que se esté ejecutando, GreenScreen se puede iniciar y detener en la ventana superior.

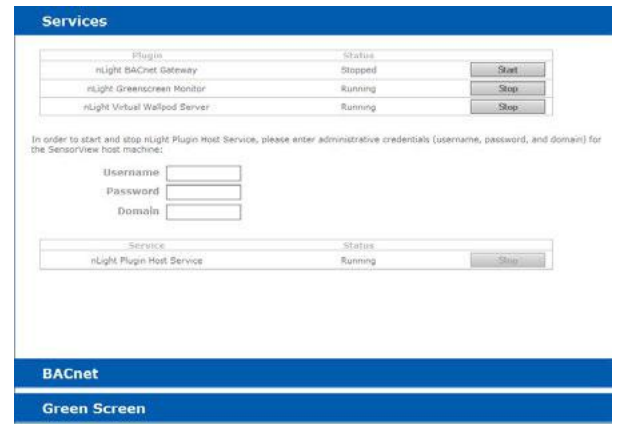

**Figura 33: Plugins de inicio de GreenScreen**

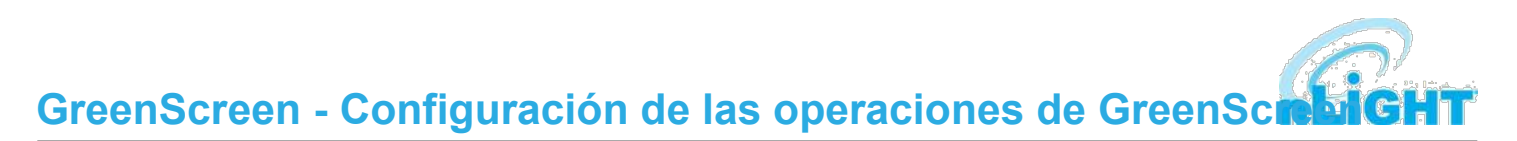

Dentro del acordeón seleccione **GreenScreen**; en esta página se pueden establecer opciones que configurarán cómo GreenScreen calculará los ahorros y qué unidades para mostrar en (Figura 34).

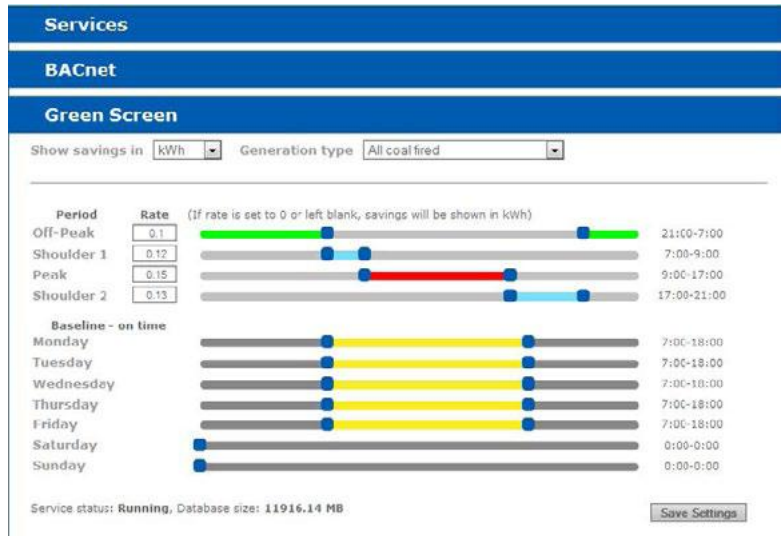

**Figura 34: Configuración de GreenScreen**

#### **Opciones de visualización**

SensorView se puede configurar para mostrar ahorros en dólares o kWh. Para ahorro de CO2, se puede seleccionar el tipo de generación de la electricidad que se utilizará para determinar el ahorro de CO2.

#### **Tarifas eléctricas**

SensorView se puede configurar con las tarifas eléctricas del edificio. Establezca la tarifa y los periodos de tiempo en los que aplica la tarifa. Estos ajustes solo se utilizarán si SensorView está configurado para mostrar ahorros en dólares.

#### **Periodos de referencia**

Durante estos periodos, SensorView asumirá que el edificio está ocupado. El ahorro de energía (ya sea en dólares o kWh) es relativo a la cantidad de energía que se habría gastado, con todos los puntos de control en el sistema que están encendidos durante los periodos de referencia. Consulte la hoja de datos de GreenScreen para obtener una explicación más detallada del análisis de ahorros.

Pulse **Guardar ajustes** para guardar la configuración.

Una vez que SensorView tenga una fuente de datos válida que pueda conectarse a la base de datos, mostrará el tamaño actual de la base de datos y el estado del servicio de hospedaje en la esquina inferior izquierda de la pantalla.

## **Resumen**

La pantalla **Resumen** será la selección predeterminada después del inicio de sesión del usuario (Figura 35). Esta pantalla mostrará el resumen del sistema.

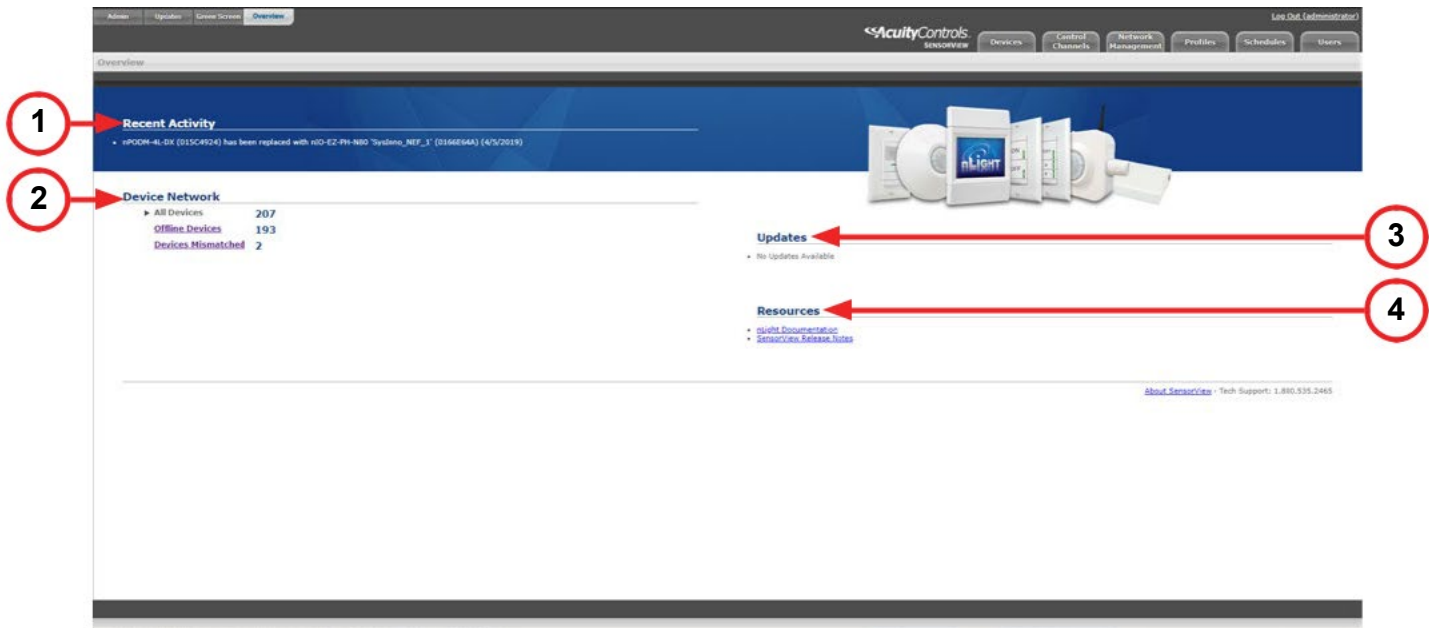

**Figura 35: Pantalla Resumen**

El resumen incluye los detalles que se indican a continuación:

- **1. Actividad reciente:** En esta sección se mostrarán las actividades recientes que se han producido en los dispositivos en red, como las actualizaciones de firmware. La información será de muy alto nivel.
- **2. Red de dispositivos:** Las puertas de enlace disponibles y el recuento de dispositivos asociados se mostrarán en esta sección, incluyendo **Todos los dispositivos**, **Dispositivos sin conexión** y **Dispositivos no coincidentes** (aquellos cuyas configuraciones difieren de los registros de SensorView).
- **3. Actualizaciones:** Todas las actualizaciones disponibles para los dispositivos conectados aparecerán aquí. Los usuarios pueden navegar a la pantalla de actualización desde esta sección.
- **4. Recursos:** Se puede acceder aquí a la documentación para la versión actual de SensorView y para los dispositivos en la red nLight.

# **Dispositivos**

En la página **Dispositivos** de SensorView, el usuario selecciona del **Árbol de dispositivos**. Por default estos dispositivos se enumeran en orden jerárquico: las puertas de enlace son padres de los puentes, que son padres de los grupos, cada uno de los cuales contiene sensores, conmutadores, relés, reguladores, u otros dispositivos.

### **Descripción general del árbol de dispositivos**

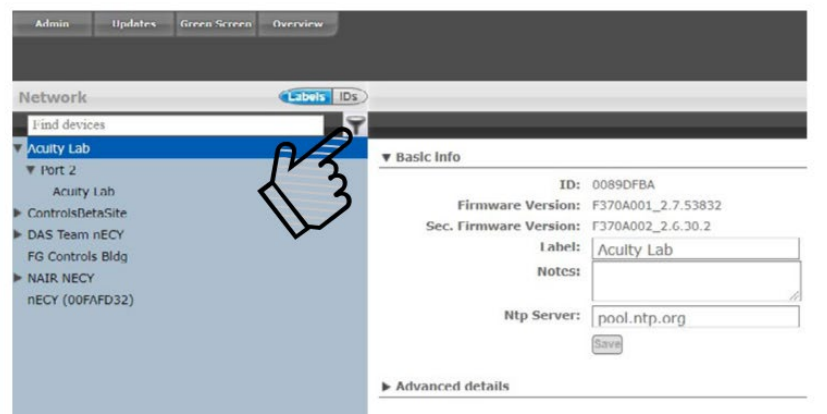

#### **Figura 36: Árbol de dispositivos:**

El **Menú de árbol del dispositivo**, disponible desde el ícono de filtro a la derecha del cuadro de texto de búsqueda, contiene características de selección que ayudan en la ubicación/selección de dispositivos (Figura 36). Existen tres tipos principales de funciones de búsqueda: **Funciones**, **Perfiles** y **Estados del dispositivo** (Figura 37).

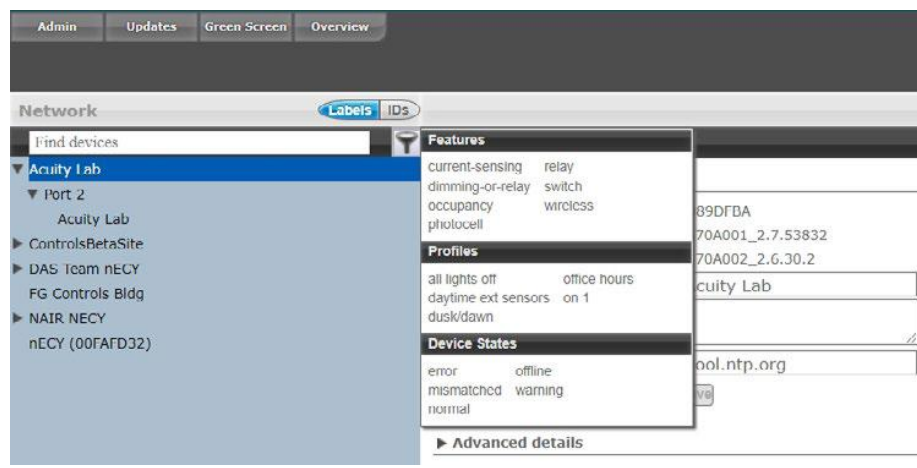

**Figura 37: Menú de árbol del dispositivo**

**Características** permite seleccionar/buscar el árbol en función de las características predefinidas del dispositivo, como si tiene un relé o un sensor de ocupación; las opciones disponibles son: sensor de corriente, ocupación, iluminación diurna, relé, atenuación, conmutador, y atenuación o relé. Perfiles localiza o selecciona dispositivos que están en un perfil determinado; esto es útil al crear un nuevo perfil que funciona en todos los dispositivos que ya están en un perfil existente. A medida que se añaden o eliminan perfiles del sistema, el contenido de estas selecciones cambiará. **Estados del dispositivo** permite buscar o seleccionar dispositivos en función de su estado actual.

**Buscar nuevas puertas de enlace** (Figura 38) busca en la subred local Puertas de enlace que no se reflejen en el árbol de dispositivos.

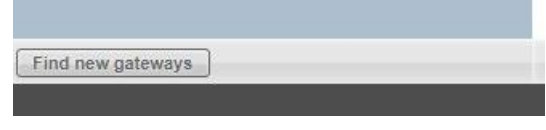

**Figura 38: Buscar nuevas puertas de enlace**

### **Dispositivos - Diseño de árbol**

El diseño del árbol de dispositivos de SensorView se corresponde estrechamente con el cableado real de los dispositivos, con algunas excepciones notables:

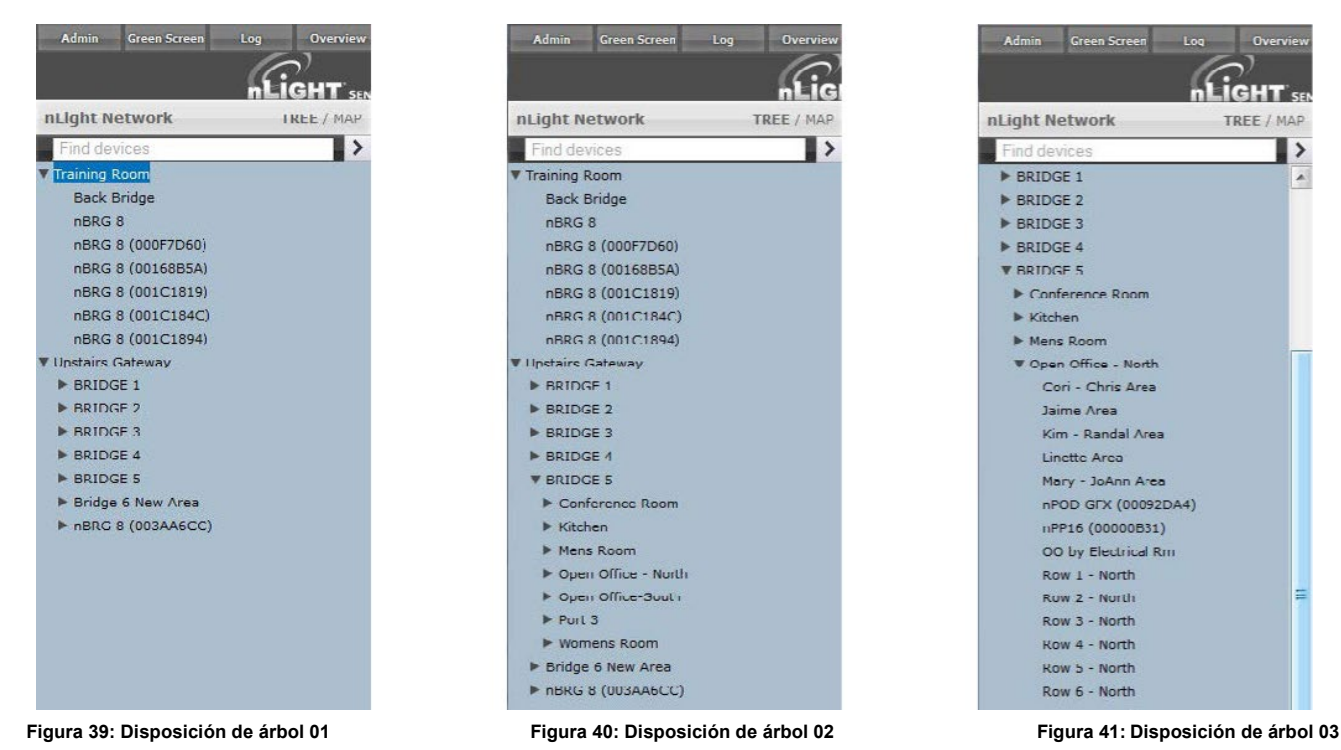

- Los puentes no están anidados dentro de sus padres (Figura 39).
- Los grupos de un puente se muestran en orden alfabético ascendente (Figura 40).
- Los dispositivos de un grupo se muestran en orden alfabético, no en orden de cableado (Figura 41).

### **Buscar/Filtrar/Localizar dispositivo**

El árbol de SensorView le permite al usuario seleccionar o buscar dispositivos en función de una variedad de parámetros. El menú del árbol de dispositivos contiene numerosas opciones para buscar dispositivos ("encontrar") en función de características predeterminadas (como el estado del dispositivo o las características que tiene el dispositivo). El campo de texto sobre el árbol de dispositivos también permite la **búsqueda de texto libre sobre los dispositivos** (Figura 42). Un usuario puede escribir cualquier valor en el campo y el árbol comenzará automáticamente a filtrar para mostrar dispositivos con etiquetas, modelos o ID de dispositivo que coincidan con los valores

introducidos. Hay dos formas principales de localizar rápidamente un

dispositivo: usar la **Búsqueda** del dispositivo o los **Filtros predefinidos**.

- **1. Búsqueda del dispositivo:** Le permite a un usuario comenzar a escribir inmediatamente para buscar el dispositivo (con el identificador del dispositivo, el modelo o la etiqueta personalizada).
- **2. Filtros predefinidos:** Permite que un usuario busque un dispositivo con base en:
	- **Funciones:** Sensor de corriente, atenuación o relé, ocupación, fotocélula, relé, interruptor, inalámbrico
	- **Perfiles:** Seleccionar por nombre de Perfil
	- **Estados del dispositivo:** Error, normal, sin conexión, advertencia

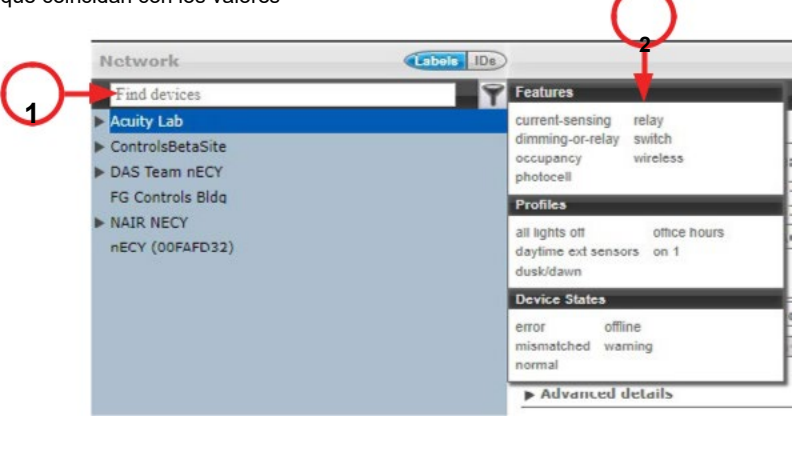

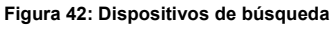

Tenga en cuenta que cualquier dispositivo que se vincule y se muestre automáticamente hará que se muestren el grupo primario, el puente y la puerta de enlace. Al operar en modo MultiSelect (enlace), hacer clic en los nodos primarios seleccionará todos los nodos secundarios visibles actualmente y se omitirán los que se han filtrado.

# **Dispositivos - Ver las propiedades y el estado del dispositivo**

Para cualquier dispositivo seleccionado en el Árbol de dispositivos (izquierda), SensorView muestra los datos en tiempo real seleccionando una de las pestañas disponibles: **Propiedades, Configuración actual, Configuración predeterminada** y **Status.** La Figura 43 muestra las lecturas de uno de los sensores de tecnología dual pasiva de montaje en techo nLight que cubren aproximadamente un área de **9** metros de diámetro (**nCM PDT 9**) en el **Grupo** llamado "Puerto 6", que ha sido seleccionado en el menú de árbol de dispositivos.

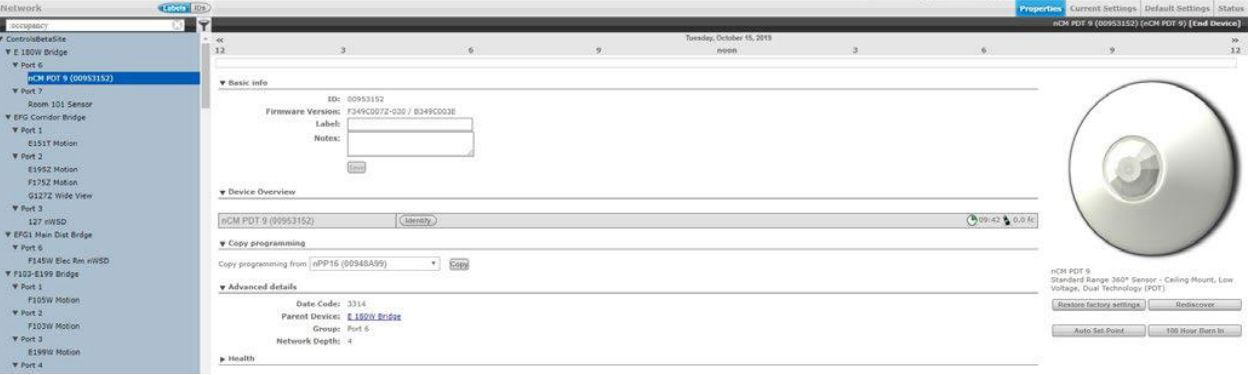

#### **Figura 43: Propiedades del dispositivo**

Hay 5 estados posibles en los que puede estar un dispositivo nLight. Estos diferentes estados generalmente indican algún tipo de problema operativo con un dispositivo.

- **Sin conexión:** El dispositivo ya no está en línea; compruebe que el dispositivo esté conectado correctamente.
- **Arranque:** El dispositivo falló una actualización de firmware y está en modo de arranque. Cualquier relé o salida de atenuación se encenderá, pero el dispositivo no responderá a ningún cambio operativo. Actualice el dispositivo para resolver esto.
- **Mala lectura:** Algunas propiedades del dispositivo no fueron leídas por la puerta de enlace. Para resolver el estado, vaya al dispositivo y seleccione **Redescubrir** o utilice **Red Gestión -> Redescubrir**
- **Incompatible:** SensorView no es compatible con este dispositivo y no puede configurarlo. Actualice el dispositivo para resolver esto.
- **No coincidente:** SensorView ha detectado que la configuración del dispositivo no coincide con lo esperado. Sincronice el dispositivo (ya sea mediante SensorView o la configuración del dispositivo) para resolverlo. Si elige sincronizar desde un dispositivo, se actualizará el registro de configuración del dispositivo de SensorView. Si elige actualizar desde SensorView, se actualizará la configuración de un dispositivo para que coincida con el registro de SensorView.

#### **NOTA**

#### **El Estado del dispositivo no es el mismo que el Status del dispositivo. Los tipos de dispositivos individuales pueden tener varias condiciones de status, dependiendo de sus funciones.**

En la imagen del producto de su dispositivo seleccionado (Figura 44) hay una serie de opciones.

Tenga en cuenta que algunas opciones pertenecen solo a ciertos tipos de dispositivos y no

aparecen de otra manera:

#### **Restaurar la configuración de fábrica**

• Restablece el dispositivo a su configuración predeterminada de fábrica.

#### **Redescubrir**

• Pídale a Sensorview de nuevo sondear el dispositivo seleccionado.

#### **100 Horas de Quemado**

• Reemplaza la salida de atenuación y/o relé a un brillo completo (normalmente se utiliza para adecuación de la lámpara)

#### **Descargar Protector de pantalla**

• Descargue la imagen de pantalla de fondo actual desde el dispositivo seleccionado.

#### **Subir Protector de pantalla**

• Subir una imagen de pantalla al dispositivo seleccionado. Formatos de archivo compatibles: JPG, PNG, GIF, BMP, TIF

Resolución óptima: 320x240 16bit color **Figura 44: Opciones** 

Acuity Brands | One Lithonia Way Conyers, GA 30012 Teléfono: 800.535.2465

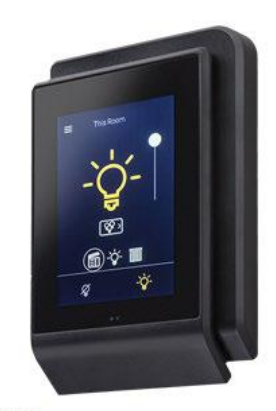

**DPOD TOUCH** 

An elegant capacitive touch screen wall switch that,<br>leverages the perfect blend between aesthetic design and intuitive user experience to enable control of any<br>nLight controlled space

Restore factory settings **del dispositivo**

### **Dispositivos - Ver las propiedades del dispositivo**

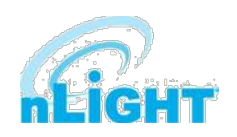

Otra información que se encuentra en la pestaña **Propiedades** incluye lo siguiente. Tenga en cuenta que algunos artículos en Propiedades pertenecen solo a ciertos tipos de dispositivos y no aparecen de otra manera:

#### **Información básica**

- **ID:** Una ID única asignada al dispositivo.
- **Versión del firmware:** Indica el firmware instalado y ejecutándose actualmente en el dispositivo. Si este número no coincide con la información de la pantalla Información general en "Actualizaciones", puede ser el momento de una actualización de firmware.
- **Etiqueta:** Se puede personalizar una etiqueta para describir y representar el dispositivo. Las etiquetas se generan automáticamente para dispositivos nLight AIR mediante la aplicación móvil CLAIRITY™ Pro. Los dispositivos nLight Wired tendrán un campo de etiqueta en blanco hasta que el usuario lo actualice. El etiquetado de objetos BACnet utiliza información en este campo para dispositivos inalámbricos nLight AIR y cableados nLight. Por ejemplo, un dispositivo de salida generará un objeto BACnet con el formato [Label]\_[BACnet Property Type]\_[Device ID].
- **Notas:** (opcional) Comentarios sobre este dispositivo o el área que sirve.
- **Carga:** (en vatios) Muestra y/o establece la carga en el dispositivo(s) seleccionado(s) dentro del grupo seleccionado; utilizado con GreenScreen. Solo es aplicable a dispositivos que contengan relés o LED nIO.
- **Actualizar datos históricos de carga:** Esto indica si se debe cambiar la carga de los puntos de datos recopilados previamente para GreenScreen (cuando está marcado) o dejar los valores de carga antiguos sin modificar (sin marcar). Solo es aplicable a dispositivos que contengan relés o LED nIO.

#### **Descripción general del dispositivo**

- Una breve descripción general del dispositivo seleccionado, su ID única y su status general.
- **Identificar:** Hace que el LED del dispositivo parpadee, lo que ayuda a identificar el dispositivo físico en el espacio.

#### **Copiar Programación**

• Copie la programación al dispositivo seleccionado desde otro dispositivo existente.

#### **Detalles avanzados**

- **Código de fecha:** Indica el número de lote interno para el dispositivo.
- **Dispositivo principal:** El nombre del dispositivo encima del grupo seleccionado en la jerarquía de red.
- **Grupo:** El nombre del grupo en el que reside el dispositivo seleccionado.
- **Profundidad de red:** El número de pasos por debajo de una puerta de enlace en la jerarquía de red.

#### **Salud**

• Esta sección proporciona lecturas de diagnóstico para ingenieros y técnicos de nLight.

### **Configuración actual**

La opción **Configuración actual** (Figura 45) permite a los administradores ver la configuración actual del dispositivo seleccionado y realizar cambios allí a través de menús desplegables. Una vez realizados los cambios, utilice el botón **Aplicar configuración** para insertar los cambios en el dispositivo o **Revertir a valores predeterminados** para volver a establecer el dispositivo en los valores predeterminados establecidos en la opción **Configuración predeterminada**.

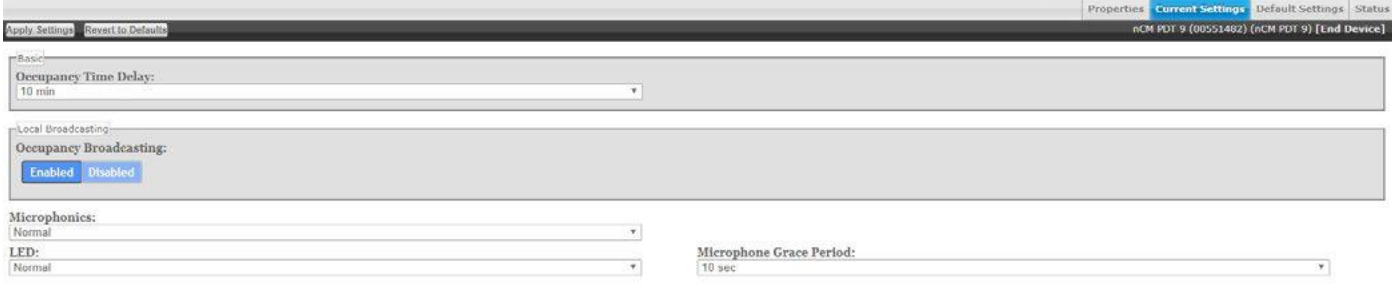

#### **Figura 45: Configuración actual del dispositivo**

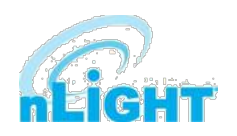

### **Dispositivos - Configuración predeterminada**

La opción **Configuración predeterminada** (Figura 46) permite a los administradores cambiar y aplicar la configuración predeterminada para un dispositivo. Una vez realizados los cambios, utilice el botón **Guardar valores predeterminados** para guardar los cambios en la colección de ajustes "Predeterminados", o utilice el botón **Guardar valores predeterminados y aplicar ahora** para guardar la configuración, actualizar la configuración que aparece en Configuración actual y afectar la configuración activa en el dispositivo.

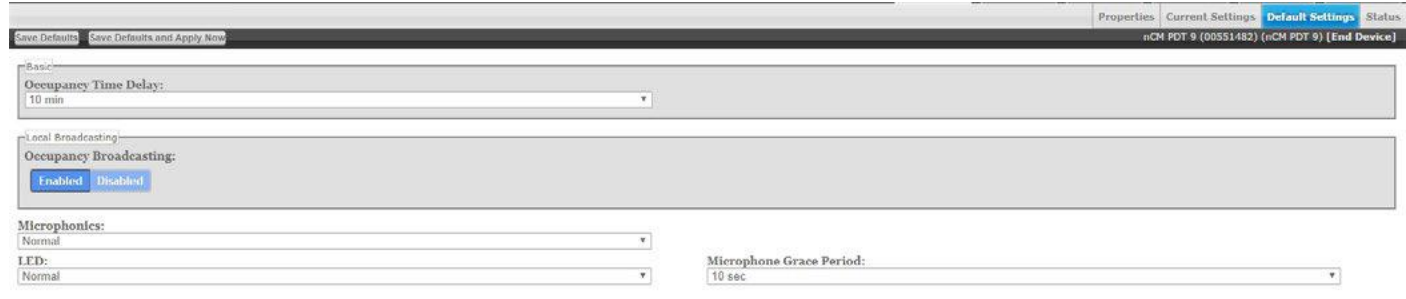

**Figura 46: Configuración predeterminada del dispositivo**

Para obtener información detallada sobre qué afecta un ajuste de la configuración, coloque el cursor sobre el ajuste y aparecerá una descripción en la esquina inferior izquierda de la pantalla.

### **Wallpods**

La página Wallpods es donde los usuarios ajustan qué opciones de conmutación aparecen en nPOD GFX y nPOD TOUCH (Figura 47). Los usuarios pueden definir cómo aparecerá un conmutador (como capaz de atenuación capaz o solo encendido/apagado), y pueden elegir opcionalmente que el conmutador aparezca bajo la pantalla Persianas (aplica a un nPOD TOUCH).

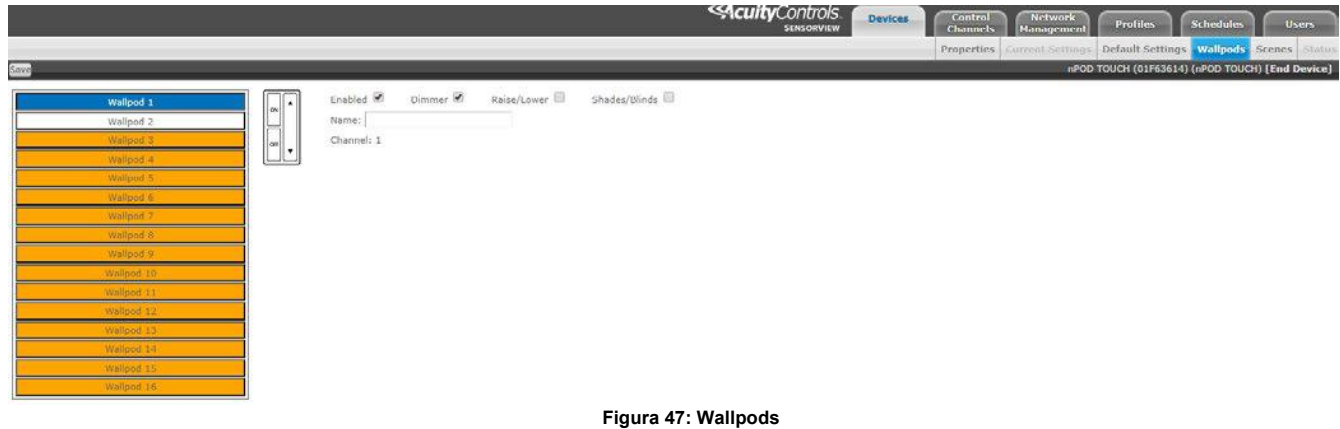

### **Escenas**

La página **Escenas** es donde los usuarios ajustan qué opciones de escena afectan a un nPOD GFX o nPOD TOUCH (Figura 48).

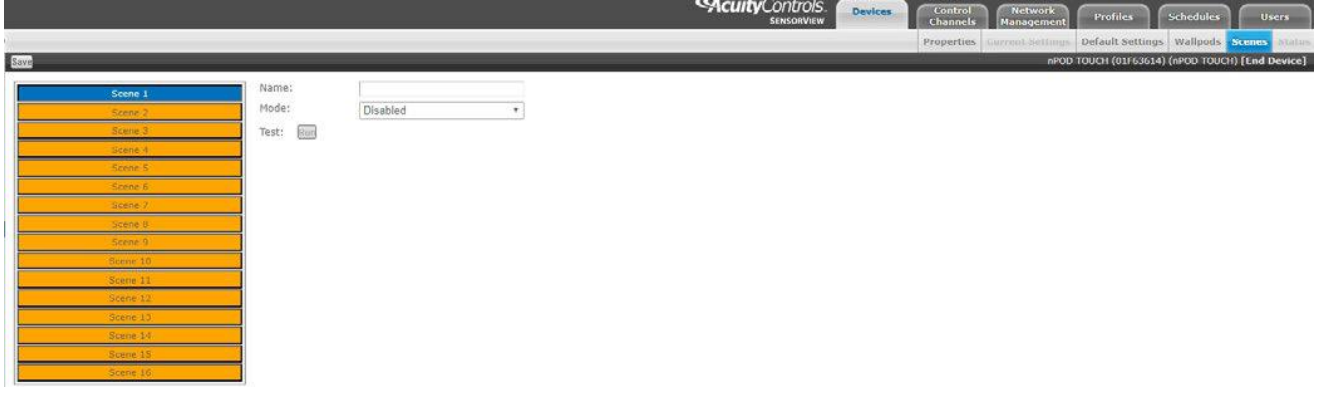

**Figura 48: Eventos**

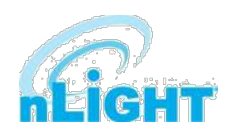

### **Dispositivos - Status**

La página **Status** (Figura 49) muestra el estado actual de cualquier dispositivo seleccionado en el menú de árbol izquierdo. Los tipos de dispositivos tienen diferentes funciones. Las páginas de status muestran parámetros específicos del tipo de dispositivo seleccionado, indicados por íconos que se ven fácilmente. El estado actual del dispositivo para cada parámetro (ícono) también se muestra en texto legible, que puede incluir información adicional sobre el status particular del parámetro dentro del dispositivo seleccionado. Para obtener una guía completa de los Íconos de status o las posibles condiciones de un parámetro de dispositivo determinado, visite el **Glosario de íconos de status**.

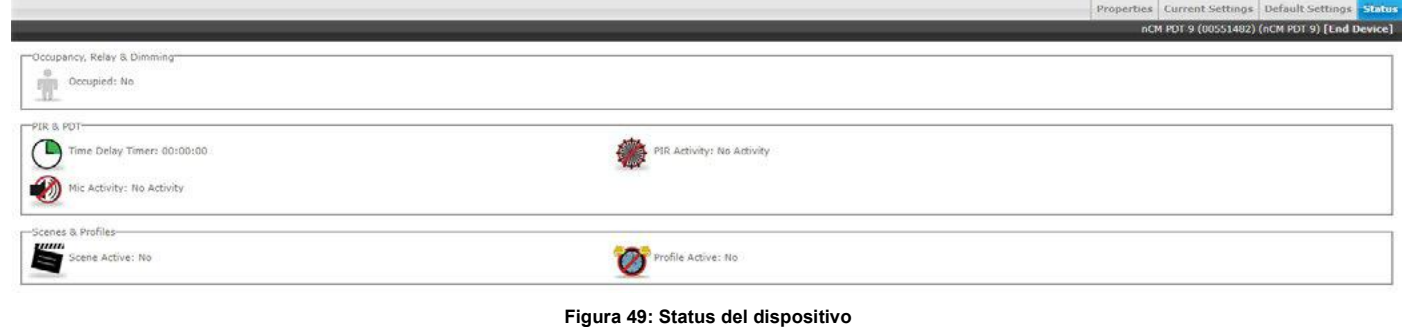

### **Eventos**

Al seleccionar un controlador del sistema (nLight ECLYPSE o Gateway), el botón **Eventos** estará visible (Figura 50). Al seleccionar el botón Eventos se mostrarán todos los registros capturados de la puerta de enlace durante un periodo de tiempo seleccionado por el usuario (24 horas, 7 días, 30 días o todos los registros). La lista resultante de eventos se puede ordenar por errores, advertencias u "otros." Por último, la causa del evento también se puede filtrar.

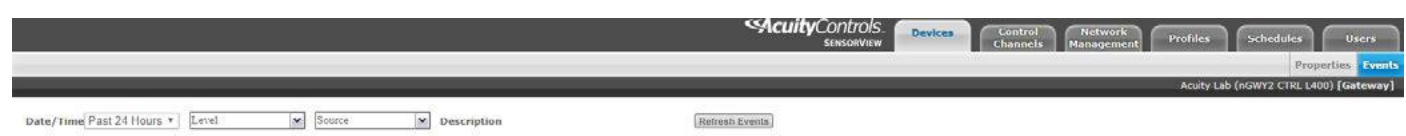

**Figura 50: Eventos**

# **Canales de control**

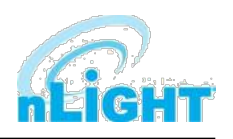

Los dispositivos nLight intercambian información de control mediante el uso de canales Locales y Globales, a los que se accede a través de la pestaña Canales de control (Figura 51). La comunicación realizada dentro de un grupo (puerto nBRG único) se dicta vía los Canales Locales; mientras que los Canales Globales permiten que un dispositivo reciba entrada de cualquier otro dispositivo en la red nLight.

SensorView permite a los usuarios modificar tanto los Canales Locales como Globales para configurar el control que necesitan. Los Canales Locales se utilizan comúnmente para subdividir un solo Grupo y permitir que los interruptores controlen luminarios individuales o cambiar piernas en un Grupo, en lugar de todos ellos. Los Canales Globales se utilizan más comúnmente para proporcionar un control instantáneo de conmutador sobre todo el edificio con un interruptor maestro.

Los Canales, tanto Globales como Locales, se pueden utilizar para ajustar con precisión el control que un dispositivo tiene sobre otros, para Ocupación, Conmutación e Iluminación diurna.

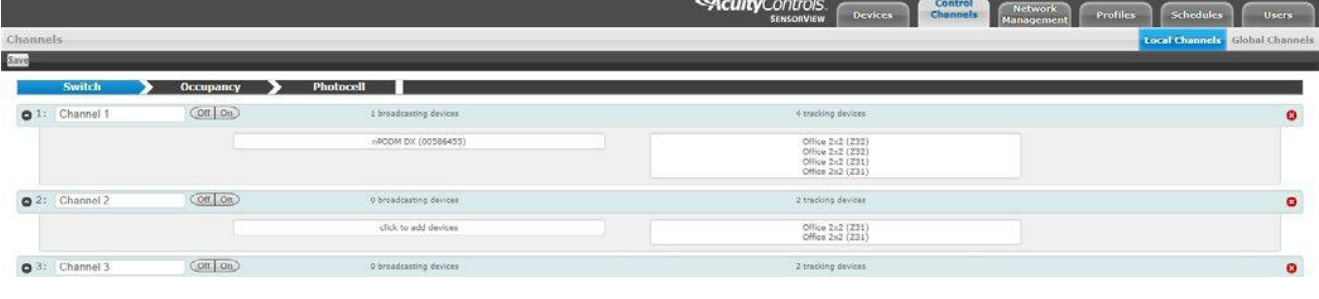

**Figura 51: Canales de control**

### **Canales locales**

La opción **Canales locales** (Figura 52) permite al usuario especificar la canalización para todos los dispositivos del grupo seleccionado. Los usuarios pueden configurar los canales **Conmutación**, **Ocupación** y **Fotocélula** en una sola pantalla.

Los dispositivos que rastrean un canal determinado responderán a los comandos enviados por cualquier dispositivo que transmita en ese canal. Para configurar un dispositivo para controlar otro, simplemente establezca los números de transmisión y seguimiento de los dispositivos en el mismo número. La columna de la izquierda indica los dispositivos de transmisión asignados a los canales, y la columna de la derecha indica los dispositivos de seguimiento asignados a los canales.

| Nebuork.                                             | <b>CONTRACTOR</b> Channels |                |                 |                            |                                                                                 | $-$ | soul Ownedy Global Chanacle |
|------------------------------------------------------|----------------------------|----------------|-----------------|----------------------------|---------------------------------------------------------------------------------|-----|-----------------------------|
| Fest detable                                         | $T$ $Y$ $5m$               |                |                 |                            |                                                                                 |     |                             |
| <b>GratyLab</b><br>Port 2                            |                            | Switch         | Оссировку<br>-7 | Photocell                  |                                                                                 |     |                             |
| Controleandra i                                      |                            | Q 11 Channel 1 | G4100           | 1 broadcasting devices     | 4 Uniting devices                                                               |     | $\bullet$                   |
| DAS THAN VECH.<br>Develope Office<br>Witterin Bridge |                            |                |                 | -Acquisition (booted-ball) | Office 2-d (2023)<br>Ciffice 2x2 (232)<br>Ciffice 2x2 (231)<br>Office 2x2 (231) |     |                             |
| Put <sub>2</sub><br>Put 3<br><b>Part 4</b>           |                            | @2: Channel 2  | (0010)          | I brooksoling declare      | I tracking devices                                                              |     | $\bullet$                   |
| Part &<br>Port 2                                     |                            |                |                 | allely to add directors    | OFex 2-2 (221)<br>OFex 2-2 (221)                                                |     |                             |
| a Ridey's Office<br><b>Y South Dridge</b>            |                            | @ 31 Channot 3 | $Cn$ (or)       | If finishining Austral     | 2 tracting deviced                                                              |     | $\bullet$                   |
| Pet 2<br>Pat 3                                       |                            |                |                 | cick to add carrows        | (iPleas 2x2 (2132)<br>(iPleas 2x2 (2333)                                        |     |                             |
| Pot 5<br>Pot 3<br>--                                 |                            | Mess Channel   |                 |                            |                                                                                 |     |                             |

**Figura 52: Canales de control - Canales locales**

Comience seleccionando un grupo en el **Árbol de dispositivos**. A continuación, los usuarios pueden añadir canales a través del botón **Nuevo canal**, desactivar (**Off**) o activar (**On**) los canales existentes o agregar dispositivos a los campos de transmisión o seguimiento. Una vez seleccionado un campo, el árbol de dispositivos indicará una lista de dispositivos que se podrían agregar a ese campo, mediante la casilla de verificación (Figura 53). Cuando se hayan realizado todos los cambios, haga clic en **Guardar**.

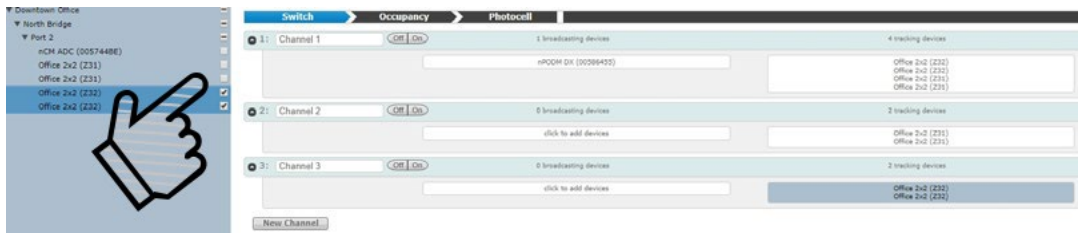

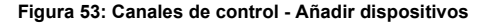

### **Canales de control - Canales globales**

Con los sistemas tradicionales cableados nLight, los dispositivos dentro de un grupo comunican eventos de ocupación, fotocélula y conmutación a través de canales locales.

Con la opción **Canales globales** (Figura 54), la comunicación de esta información también es posible entre grupos. Esto proporciona una mayor

flexibilidad de diseño para aplicaciones que requieren estaciones de control maestras o relés centralizados. Los canales globales se establecen

mediante SensorView.

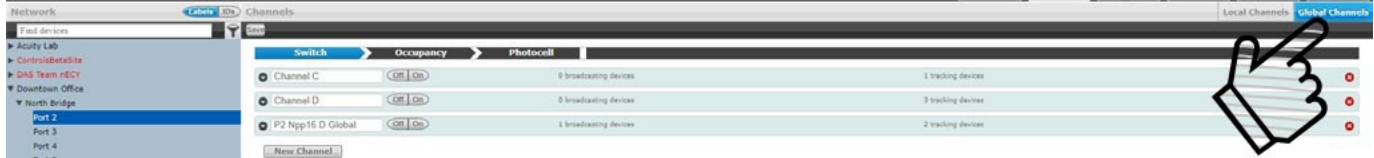

**Figura 54: Canales de control - Canales globales**

Comience seleccionando la opción **Canales globales**. Se mostrarán todos los Canales Globales que se hayan asignado anteriormente. **Hay disponible un máximo de 128 Canales Globales.** Para ver o editar los dispositivos que forman parte de un canal global, expanda el canal haciendo clic en la flecha situada junto al nombre del canal. Los usuarios pueden añadir canales a través del botón **Nuevo canal**, desactivar (**Off**) o activar (**On**) los canales existentes o agregar dispositivos a los campos de transmisión o seguimiento. Una vez seleccionado un campo, el árbol de dispositivos indicará una lista de dispositivos que se podrían agregar a ese campo, mediante la casilla de verificación. Los dispositivos se pueden agregar a más de un canal si lo desea. Cuando se hayan realizado todos los cambios, haga clic en **Guardar**. Para eliminar un canal, haga clic en el círculo rojo X en el extremo derecho del canal.

# **Administración de red**

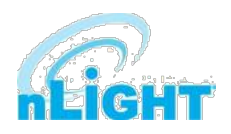

La pestaña **Administración de red** es donde se puede modificar la configuración predeterminada para muchos dispositivos a la vez.

### **Configuración**

En la opción **Configuración** (Figura 55), comience seleccionando dispositivos en el **Árbol de dispositivos**.

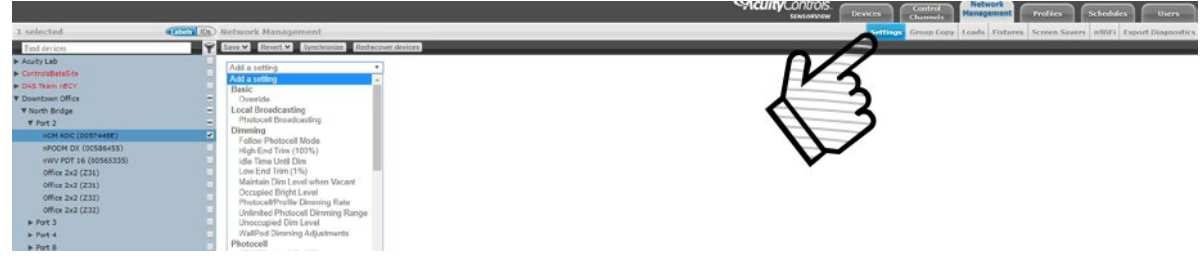

#### **Figura 55: Administración de red - Configuración**

Los usuarios pueden seleccionar varios dispositivos a la vez. Al operar en esta pestaña, a todas los artículos en línea que se muestran en el árbol se les dará una casilla de verificación que permitirá su selección (Figura 56). Al hacer un solo clic en un dispositivo ya no se muestra información específica del dispositivo, sino que la selecciona/deselecciona. Este modo de selección se utiliza cuando se deben utilizar grandes cantidades de dispositivos simultáneamente. Al seleccionar un dispositivo dentro de un grupo, solo se selecciona/deselecciona ese dispositivo. Al seleccionar un grupo, puente o puerta de enlace, se seleccionan o anulan la selección de elementos secundarios; esto permite que un usuario seleccione rápidamente todos los dispositivos en un grupo, un puente o puerta de enlace (Figura 57). El usuario también puede anular la selección de dispositivos individuales de un grupo, puente o puerta de enlace (Figura 58).

| Network                      | <b>ACCORD</b> IDS | 26 selected                                | Genevin 10s | 23 selected              | $(0.001)$ $(0.00)$ |
|------------------------------|-------------------|--------------------------------------------|-------------|--------------------------|--------------------|
| Find devices                 |                   | Find devices                               |             | Find devices             |                    |
| Acuity Lab                   |                   | Acuity Lab                                 |             | <b>b</b> Acuity Lab      |                    |
| ControlsBetaSite             |                   | ControlsBetaSite                           |             | ControlsBetaSite         |                    |
| <b>b</b> DAS Team nECY       |                   | <b>DAS Team nECY</b>                       |             | <b>DAS Team NECY</b>     |                    |
| <b>V</b> Downtown Office     |                   | <b>V</b> Downtown Office                   |             | <b>V</b> Downtown Office |                    |
| W North Bridge               |                   | W North Bridge                             |             | <b>W</b> North Bridge    |                    |
| <b>W Port 2</b>              |                   | <b>T</b> Port 2                            |             | Port 2                   |                    |
| nCM ADC (005744BE)           |                   | nCM ADC (0057448E)                         |             | nCM ADC (0057448E)       |                    |
| nPODM DX (00586455)          |                   | nPODM DX (00586455)                        |             | nPODM DX (00586455)      |                    |
| nWV PDT 16 (00565335)        |                   | nWV PDT 16 (00565335)                      |             | nWV PDT 16 (00565335)    |                    |
| Office 2x2 (Z31)             |                   | Office 2x2 (231)                           |             | Office 2x2 (231)         |                    |
| Office 2x2 (231)             |                   | Office 2x2 (231)                           |             | Office 2x2 (231)         |                    |
| Office 2x2 (232)             |                   | Office 2x2 (232)                           |             | Office 2x2 (232)         |                    |
| Office 2x2 (Z32)             |                   | Office 2x2 (Z32)                           |             | Office 2x2 (232)         |                    |
| $\blacktriangleright$ Port 3 |                   | $\triangleright$ Port 3                    |             | $\triangleright$ Port 3  |                    |
| Port 4                       |                   | <b>B</b> Port 4                            |             | $p$ Port 4               |                    |
| the company's company's the  |                   | <b>Contract Contract Contract Contract</b> |             | and the company's state  |                    |

**Figura 56: Administración de redes - MultiSelect Figura 57: Administración de red - Seleccionar todos los dispositivos Figura 58: Administración de red – Deseleccionar todos los dispositivos**

Con un dispositivo o dispositivos seleccionados, el usuario puede hacer clic en la lista desplegable situada junto a **Agregar un ajuste**. La lista de ajustes disponibles depende de los dispositivos seleccionados. Agregue uno o más ajustes y, a continuación, seleccione los valores deseados para esos ajustes antes de elegir **Guardar** (ver más abajo). Los ajustes de varios dispositivos se pueden ajustar desde esta pantalla seleccionando dispositivos del árbol y, cuando se realizan actualizaciones, solo se verán afectados los dispositivos seleccionados. Los ajustes que se pueden ajustar incluyen configuraciones como Básico (sensibilidad de PIR, anulación, retardo de tiempo de ocupación), Atenuación (seguir modo de fotocélula, nivel brillante ocupado, nivel de atenuación desocupado), Transmisión, Seguimiento, ADR y Difusión y seguimiento globales. Las otras opciones debajo de la opción **Ajustes** incluyen:

#### **Guardar**

- **valores predeterminados y aplicar ahora:** Esto guarda la configuración como predeterminada e inmediatamente la aplica a los dispositivos seleccionados, según corresponda.
- **Solo valores predeterminados:** Guarda la configuración como predeterminada, pero no la inserta inmediatamente en los dispositivos seleccionados.

#### **Revertir**

- **a valores predeterminados personalizados:** Revierte la configuración de los dispositivos seleccionados a los valores personalizados definidos por el usuario.
- **a la configuración de fábrica:** Revierte la configuración de los dispositivos seleccionados a la configuración predeterminada de fábrica.

#### **Sincronizar**

• El botón de Sincronizar permite a los usuarios sincronizar la configuración en varios dispositivos con SensorView o sincronizar la configuración de SensorView para que coincida con los dispositivos.

#### **Redescubrir dispositivos**

La redetección de dispositivos hace que SensorView busque dispositivos según lo que se ha seleccionado en el árbol de dispositivos.

### **Administración de red - Copia de grupo**

La opción **Copiar grupo** (Figura 59) permite al usuario copiar configuraciones, escenas, perfiles y cargas a dispositivos desde un grupo de origen al grupo de destino. Arrastre los dispositivos al grupo de destino para cambiar la asignación. Cuando los dispositivos se asignen correctamente, haga clic en **Copiar**.

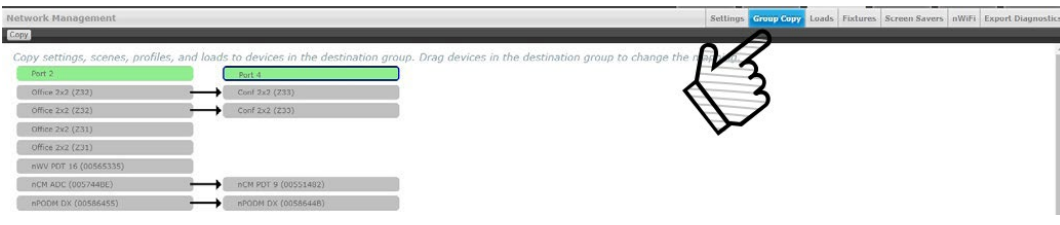

**Figura 59: Administración de red - Copia de grupo**

### **Cargas**

Los dispositivos con capacidad de salida tienen un campo para la **Carga**, que representa la potencia de los luminarios que están controlando. La opción **Cargas** (Figura 60) permite a un usuario seleccionar dispositivos para modificar y escribir un valor en el campo **Carga** en esos dispositivos. Haga clic en **Guardar** para aplicar los cambios realizados. Haga clic en **Establecer líneas base** para que la nueva configuración sea la línea base para ese dispositivo (esto hará que el relé se active y desactive). Por último, active la casilla **Actualizar datos históricos de GreenScreen** para asegurarse de que los cambios realizados se registren en los informes de GreenScreen.

**Figura 60: Administración de red - Cargas**

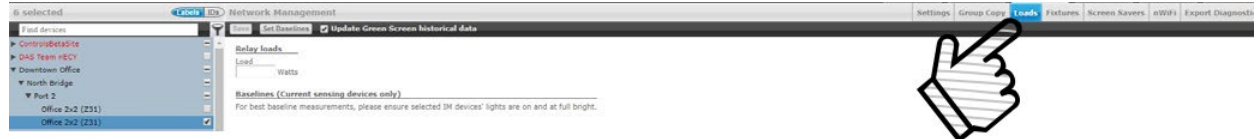

### **Luminarios**

La opción **Luminarios** (Figura 61) permite a un usuario ajustar el ícono que aparece para el dispositivo cuando está en la vista Mapa. Los usuarios pueden seleccionar entre los tipos de fabricantes de luminarios Lithonia, Peerless y Holophane. Una selección de íconos específicos de luminarios aparecen debajo de cada uno de los fabricantes. **Seleccione un fabricante** mediante la lista desplegable y, a continuación, **Seleccione un luminario** de la siguiente lista. Cuando haya terminado, haga clic en **Guardar luminarios**.

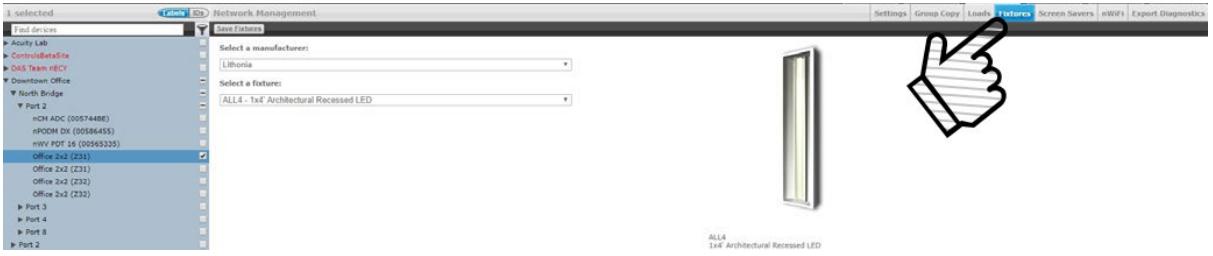

**Figura 61: Administración de red - Luminarios**

### **Protectores de pantalla**

Los protectores de pantalla para los dispositivos nPOD GFX y nPOD TOUCH se pueden cargar desde esta pantalla. Cargue una imagen de pantalla al dispositivo seleccionado con el botón **Cargar protector de pantalla**. Se sugiere que la resolución óptima sea 320 x 240 a color de 16 bits. Los formatos de archivo aceptados incluyen JPG, PNG, GIF, BMP y TIF.

### **Exportar diagnóstico**

La pantalla **Exportar diagnóstico** se utiliza para crear un archivo zip con la información pertinente del sistema necesaria tanto para el historial como para la solución de problemas. El archivo incluye información sobre la salud de la Puerta de enlace e información de diagnóstico, registros de errores, una exportación de base de datos de SensorView y una exportación de generador de mapas de SensorView. Borrar Salud se utiliza para restablecer todos los contadores de los dispositivos seleccionados a 0. Solo se ven afectados los dispositivos seleccionados mediante la vista de árbol. En el campo Descripción, los usuarios pueden escribir notas o texto, y toda la información introducida aparecerá en su Exportación de Diagnóstico como un archivo .txt. Debajo de **Descripción** se muestra una opción para incluir **Estadísticas de salud de los dispositivos**.

Esta opción está habilitada de forma predeterminada y, cuando se deja habilitada, el archivo de diagnóstico creado incluirá un archivo .xlsv con información relacionada con los dispositivos y sus recuentos estadísticos de salud correspondientes.

# **Perfiles:**

La pestaña **Perfiles** (Figura 62) es donde se seleccionan los modos de control y la configuración de un grupo determinado. Una programación (completa con un patrón de periodicidad) y prioridad también se eligen en esta página. La pestaña tiene tres paneles de configuración: **Perfiles**, **Ajustes** y **Programador**.

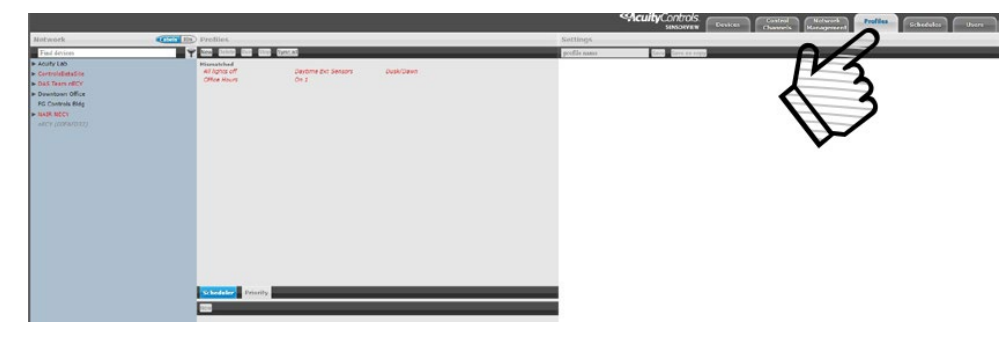

**Figura 62: Pestaña Perfiles**

Los perfiles se almacenan en la base de datos y en la Puerta de enlace, que administra los perfiles según las prioridades. Los perfiles también se pueden activar bajo demanda a través de SensorView o la Puerta de enlace.

Haga clic en **Nuevo** en el panel **Perfiles** (Figura 63) para empezar a crear un nuevo perfil o haga clic en el nombre de un perfil de la lista para editar un perfil existente.

En el panel **Configuración** a la derecha del panel Perfiles, se pedirá a los usuarios que seleccionen los dispositivos afectados por este perfil y que creen un nombre para el perfil (Figura 64). Cuando haya terminado de realizar cambios en el perfil, haga clic en el botón

**Guardar** o **Guardar como copia**.

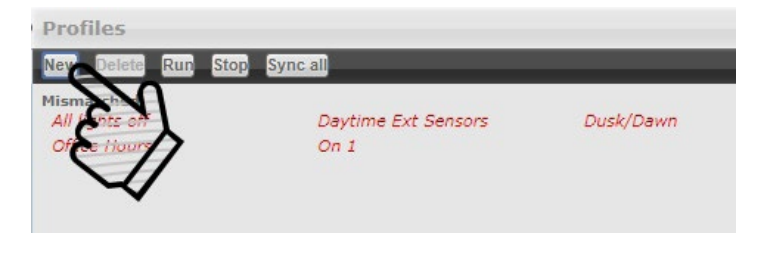

**Figura 63: Nuevos Perfiles**

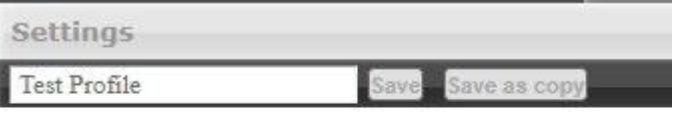

#### Select devices for this profile.

#### **Figura 64: Nombrar Perfil**

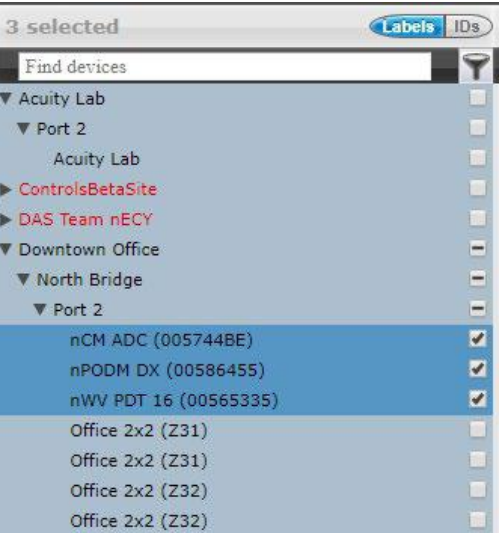

**Figura 65: Seleccionar dispositivos**

Agregue o quite dispositivos usando las casillas de verificación en el **Árbol de dispositivos** de la izquierda (Figura 65). Los dispositivos marcados pueden participar en el perfil y recibir la configuración aplicable mientras se ejecuta el perfil.

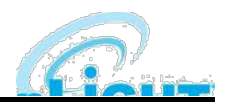

Seleccione la configuración deseada para los dispositivos seleccionados a través del menú desplegable **Agregar un Ajuste** (Figura 66). Se pueden agregar varios ajustes al perfil y afectarán a los dispositivos seleccionados correspondientes.

Cree una nueva programación en el panel **Programador** o seleccione una programación existente del menú desplegable (Figura 67). El Programador permite las siguientes opciones:

- Programar fecha/hora/minuto para cualquier cambio de configuración o modo de control
- Las fechas de inicio/fin astronómicas incluyen +/-180 minutos de desviación del Amanecer/Atardecer
- Ajuste recurrencias diarias / semanales / mensuales / anuales; las opciones de desglose proporcionan patrones más detallados

A diferencia de otros sistemas que permiten programar luces encendidas/desactivadas o control de atenuación de escena bajo demanda, nLight ofrece a los usuarios la capacidad de programar cambios en casi cualquier parámetro operativo. Esto permite secuencias dinámicas de operación que se pueden adaptar a un espacio en diferentes horas del día y / o fechas.

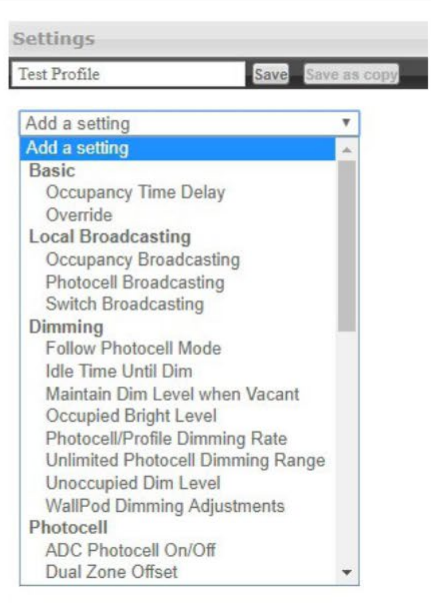

#### **Figura 66: Seleccione Ajustes**

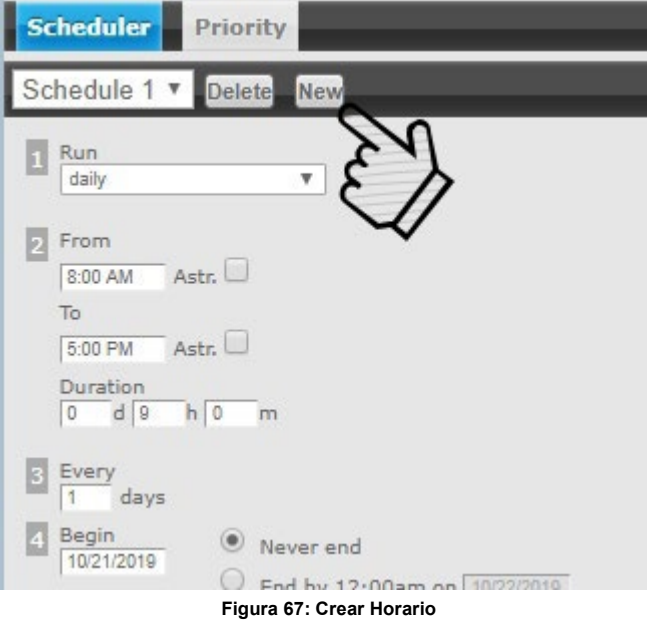

Los usuarios pueden cambiar el status de prioridad de los perfiles en la pestaña **Prioridad** (Figura 68), que permite que los dispositivos en varios perfiles reaccionen en función de la prioridad de dichos perfiles. Seleccione la prioridad del perfil que desea cambiar y, a continuación, utilice las flechas para desplazarse a la posición adecuada o hacia abajo en el área deshabilitada.

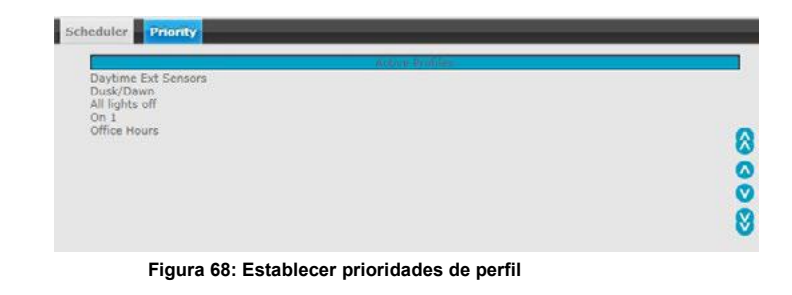

# **Horarios**

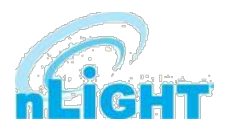

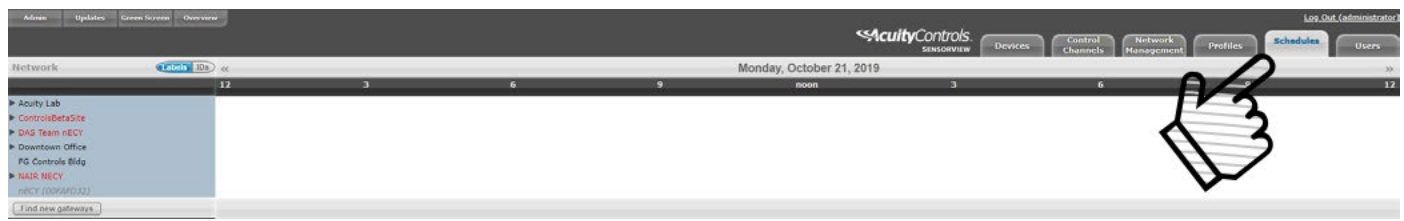

#### **Figura 69: Horarios**

La pestaña **Horarios** (Figura 69) muestra todos los perfiles programados para zonas y dispositivos en la red nLight, en una programación de 24 horas para una fecha determinada.

Al pasar el cursor sobre un nombre de perfil, se muestran las horas de inicio y finalización del perfil. Al hacer clic en el nombre del perfil, se crea un acceso directo para editar ese perfil en la pestaña Perfiles. Cuando se expande una zona, se generan barras de programación individuales para los dispositivos de la zona. Estas barras se colorean para denotar un perfil específico. Al hacer clic en el encabezado con las marcas de tiempo aparecerá un selector de fecha para una visualización rápida de una fecha futura.

Si se programan dos perfiles al mismo tiempo, el que tiene la prioridad más alta (por la sección de la pestaña **Perfiles**) tendrá prioridad.

# **Usuarios - Conmutadores virtuales**

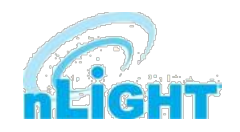

La mayoría de las opciones disponibles en la pestaña **Usuarios** se han tratado en secciones anteriores. Uno que aún no se ha cubierto es **Conmutadores Virtuales**. Aquí, los usuarios también pueden crear **Conmutadores Virtuales** (Figura 70). Con las aplicaciones Virtual WallPod, los usuarios pueden controlar su iluminación desde su escritorio o dispositivo móvil con iOS. Diseñadas para parecerse a WallPods®, estas aplicaciones son una excelente alternativa a los controles remotos, que a menudo se pierden y requieren reemplazo de batería. Los permisos de usuario simples proporcionan a los administradores de instalaciones el control administrativo necesario.

SensorView es un componente necesario del plugin Virtual WallPods. Se utiliza para configurar y configurar Usuarios y los WallPods virtuales asociados a ellos; así como autenticar y procesar comandos enviados por Virtual WallPods. El uso de Virtual WallPods requiere que SensorView esté en línea y sea accesible.

Antes de configurar los Conmutadores Virtuales, primero asegúrese de que el **Servidor Virtual Wallpod de nLight** se esté ejecutando. Esto se puede encontrar en la pestaña **Admin**, debajo de la sub pestaña **Plugins** (Figura 71).

Ahora que el servidor del WallPod virtual de nLight se está ejecutando, vaya a la pestaña **Usuario**. Seleccione un usuario haciendo clic en la flecha desplegable debajo de las palabras **Cuentas de usuario**. Haga clic en el botón **Agregar conmutador** debajo de la opción **Conmutadores virtuales** debajo del usuario seleccionado.

Después, configure el Wallpod virtual (Figura 72). Se pueden configurar las siguientes opciones:

#### **Etiqueta del conmutador (opcional)**

• Cree una etiqueta para el conmutador virtual.

#### **Tipo de conmutador**

- **Wallpod**
- **Wallpod de atenuación**
- **Preajuste global**
- **Pulsación de botón**

#### **Tipo de control**

- **Dispositivo individual**
- **Canal local**
- **Canal global**

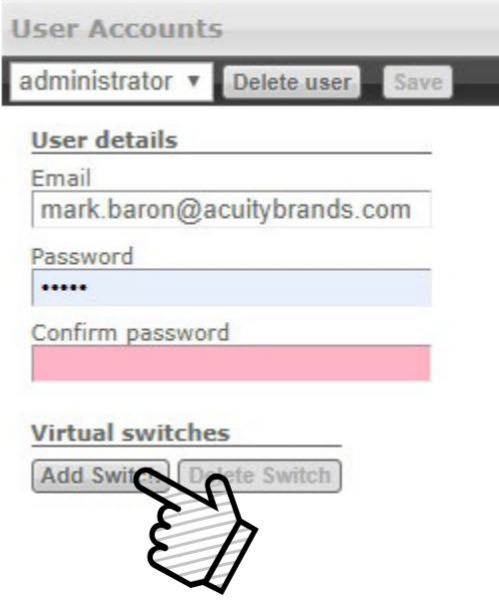

**Figura 70: Conmutadores virtuales**

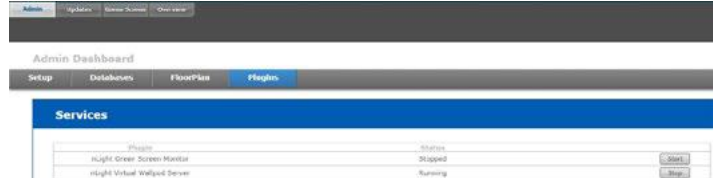

**Figura 71: Servidor del Wallpod Virtual**

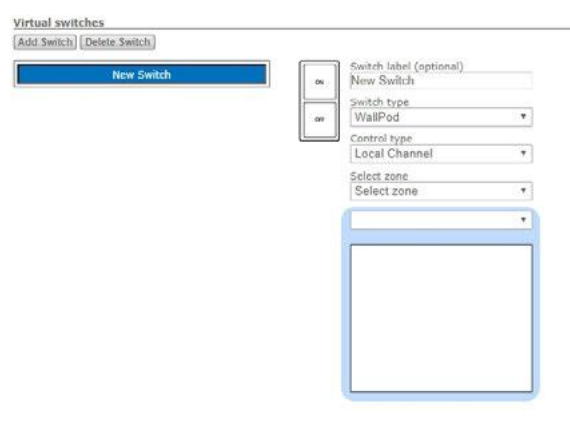

**Figura 72: Configurar Wallpod Virtual**

#### **Seleccionar zona**

Seleccione la zona que controlará el Wallpod virtual

#### **Seleccionar canal**

Seleccione el canal dentro de la zona que desea controlar y, a continuación, seleccione los dispositivos enumerados allí.

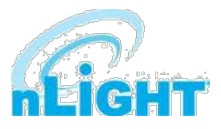

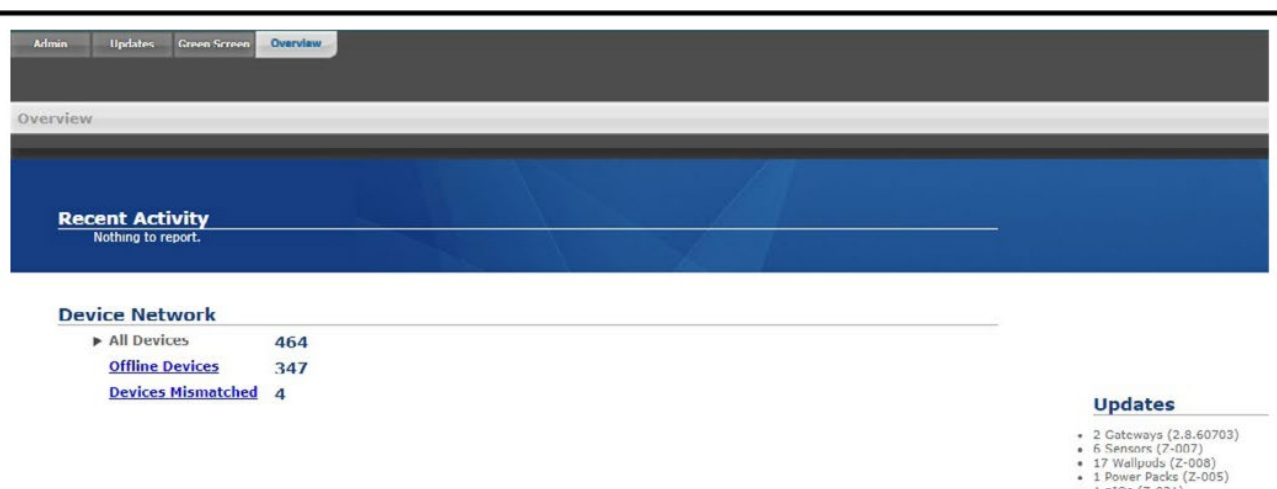

■ 1 n1Os (Z-031)<br>■ 130 Other (Z-031)

Show All

<u>imentation</u><br>Release Notes

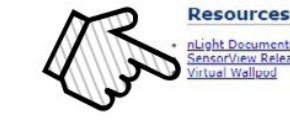

**Figura 73: Aplicación del Wallpod Virtual**

Descargue la aplicación del WallPod virtual desde la página Información general de SensorView (Figura 73). Haga clic en la pestaña **Visión general** en la parte superior derecha de la pantalla y, a continuación, en WallPod Virtual en la sección **Descargas** (abajo a la derecha) para descargar. Se recomienda guardar este archivo en una unidad flash para que se pueda instalar en otras máquinas de la red.

Una vez que los archivos se hayan descargado y extraído en una carpeta, localícelos y ejecute setup.exe y siga los pasos de instalación hasta su finalización. Busque e inicie el dispositivo desde el menú de aplicaciones de su sistema (Figura 74).

#### **NOTA**

#### **El enlace de descarga solo se mostrará si el plugin del WallPod virtual está habilitado.**

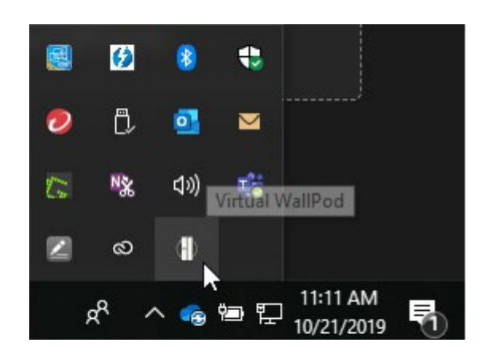

**Figura 75: Ícono de tarea del Wallpod virtual Figura 76: Configuración de red**

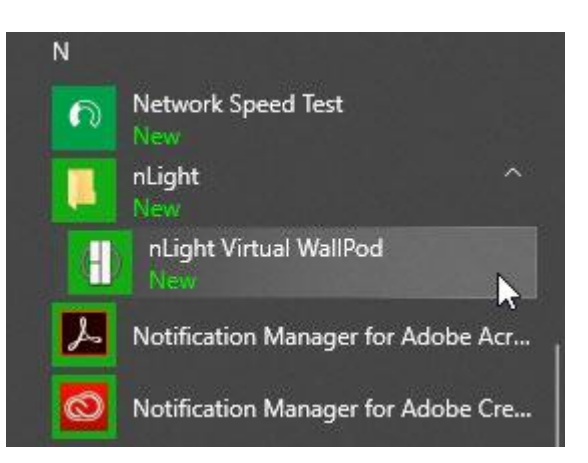

#### **Figura 74: Inicie la aplicación del Wallpod virtual**

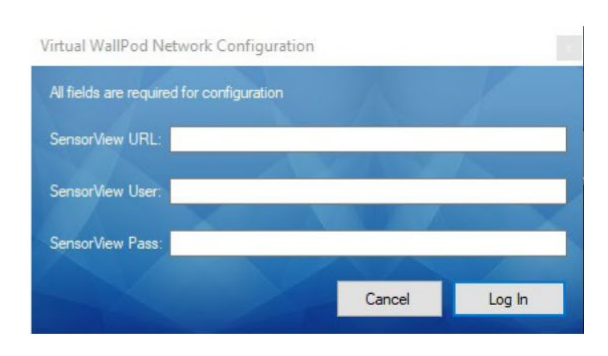

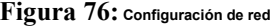

Una vez que el icono para el **WallPod virtual nLight** aparezca en la **Barra de tareas** (Figura 75), haga clic en él con el botón derecho y ingrese la **Configuración de red** (Figura 76).

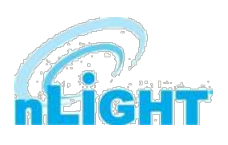

Si la aplicación del WallPod virtual nLight está instalada en la máquina host SensorView, la URL de SensorView será http://localhost/sensorview.

Si está instalada en una máquina remota (que está en la misma LAN o subred) la dirección URL de SensorView será: **http://[nombre de host o dirección IP]/sensorview**.

Inicie sesión como usuario asignado a uno o más WallPods virtuales en SensorView.

El **WallPod virtual nLight** (Figura 77) ya se está ejecutando y controlará los relés asignados.

Ahora que la configuración del equipo host se ha completado, la aplicación de iOS se puede descargar e instalar.

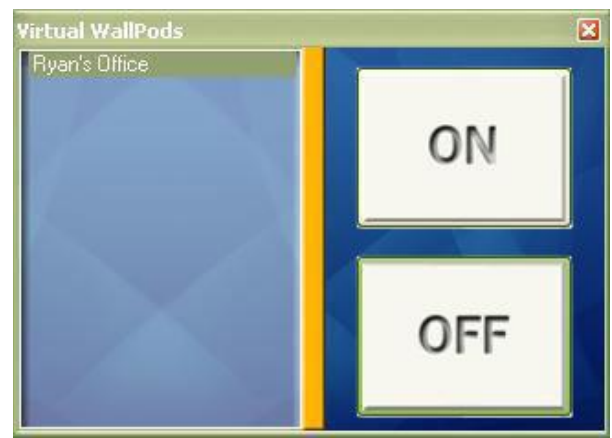

**Figura 77: Wallpod virtual en ejecución**

### **Aplicación iOS del WallPod virtual**

En esta sección se detalla cómo instalar y configurar el software del **WallPod virtual** para dispositivos iOS (Figura 78).

Vaya a la App Store en el dispositivo que tendrá instalado el WallPod virtual de nLight.

#### Busque **WallPod virtual nLight**.

Tenga en cuenta que la aplicación es gratuita, al igual que todo el software de nLight.

Haga clic **GRATUITO**, seguido del botón verde **INSTALAR** que aparece. (Nota: se requiere una cuenta de iTunes)

Una vez instalado, haga clic en el ícono de la **aplicación WallPod** para iniciar.

Una vez iniciada la aplicación, se cargará la pantalla de inicio de sesión del Wallpod virtual (Figura 79). Haga clic en el icono Información en la parte superior derecha para acceder a la pantalla de configuración.

Desde allí, introduzca la dirección URL del servidor y habilite las opciones deseadas de la siguiente lista:

- **Guardar nombre de usuario**
- **Guardar contraseña**
- **Inicio de sesión automático**
- **Usar conexión Wi-Fi**

Haga clic en **Listo** y, a continuación, inicie sesión con las credenciales de usuario del WallPod virtual nLight que desea controlar. Seleccione un conmutador de la lista de dispositivos. La instalación se ha completado.

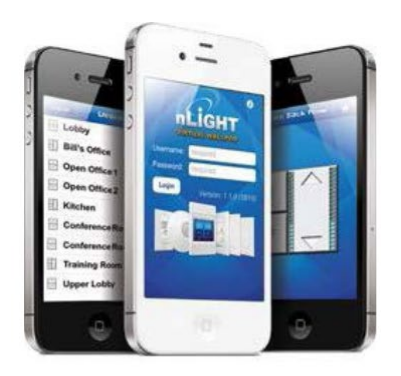

**Figura 78: Wallpod Virtual en iOS**

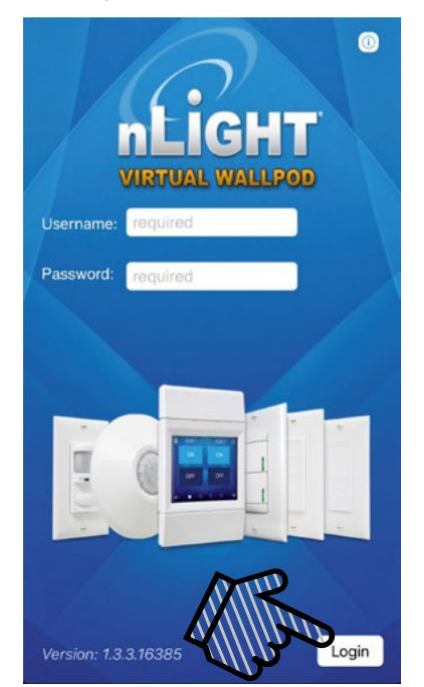

**Figura 79: Inicio de sesión de Wallpod Virtual en iOS**

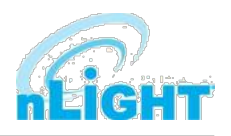

El siguiente es un glosario de términos utilizados en Sensorview.

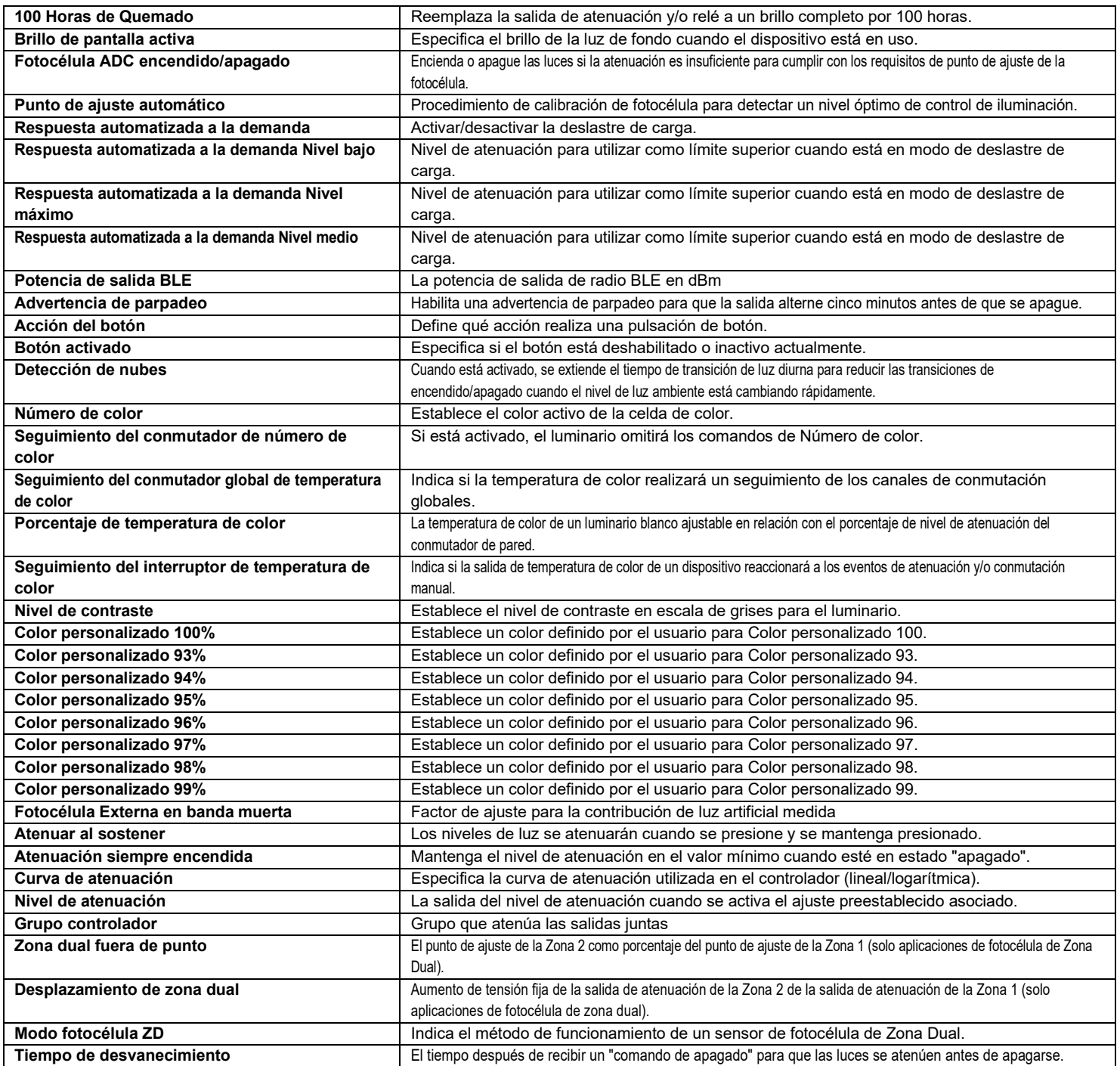

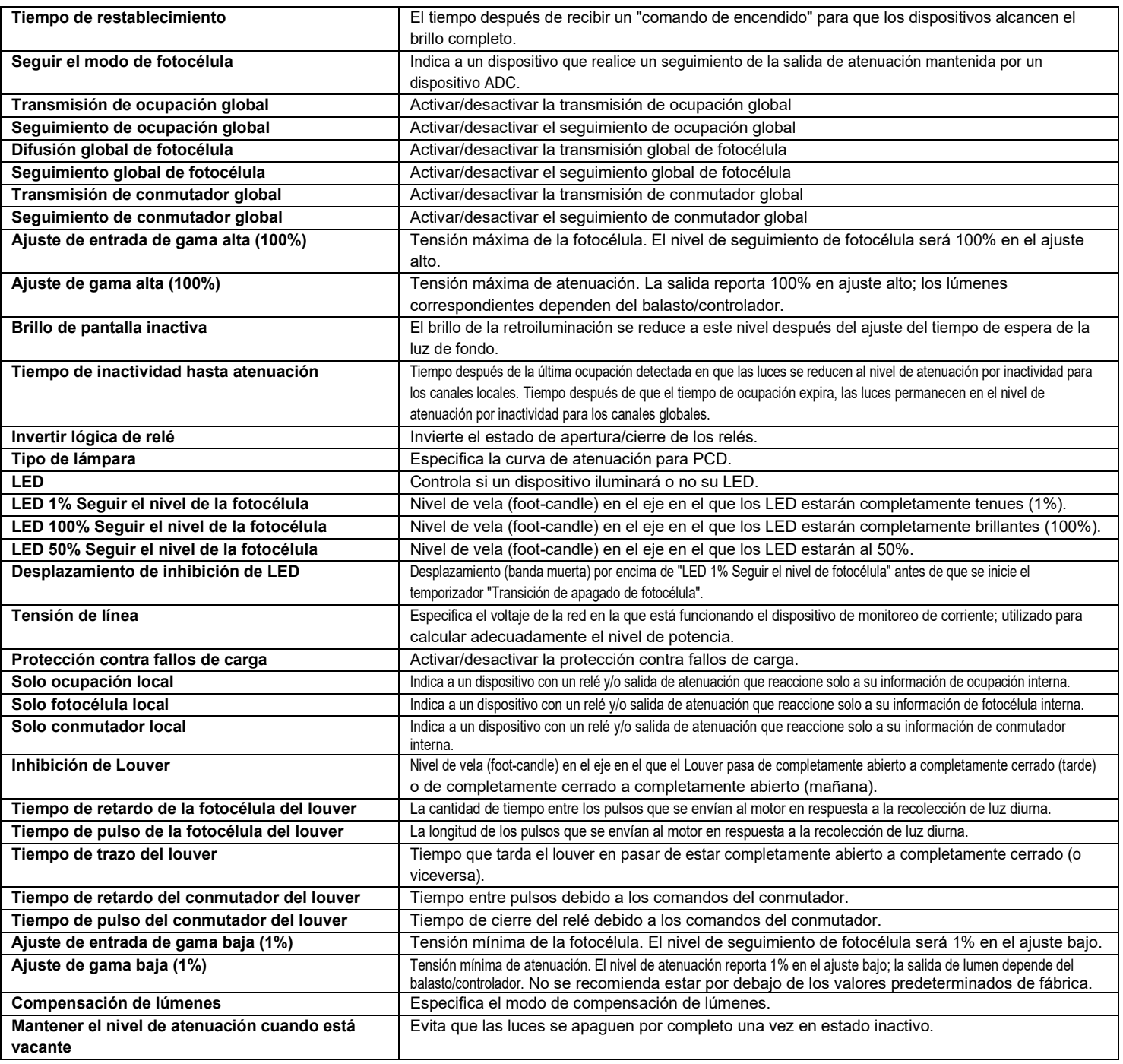

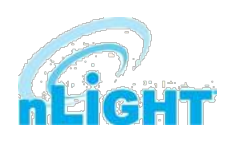

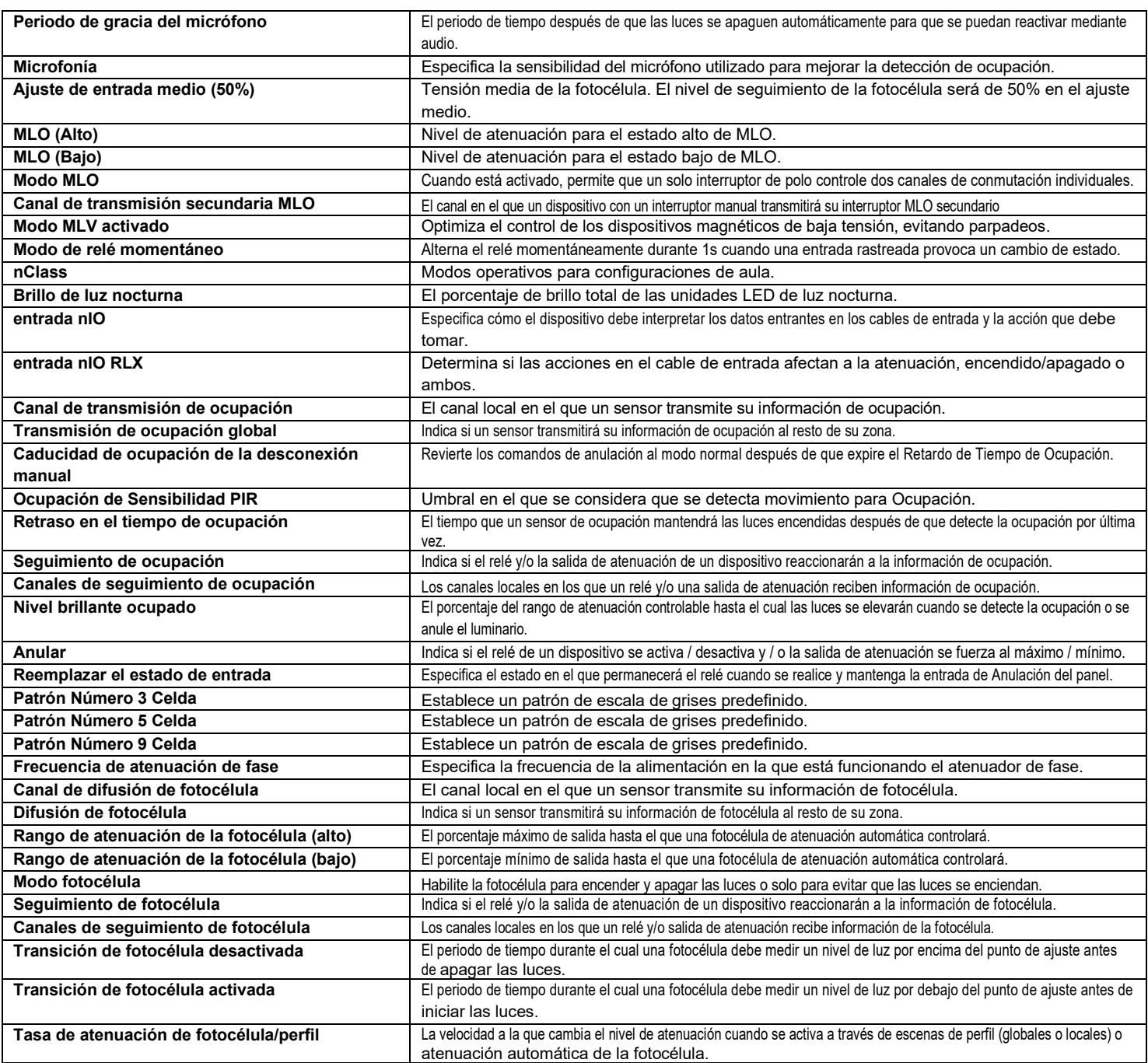

9

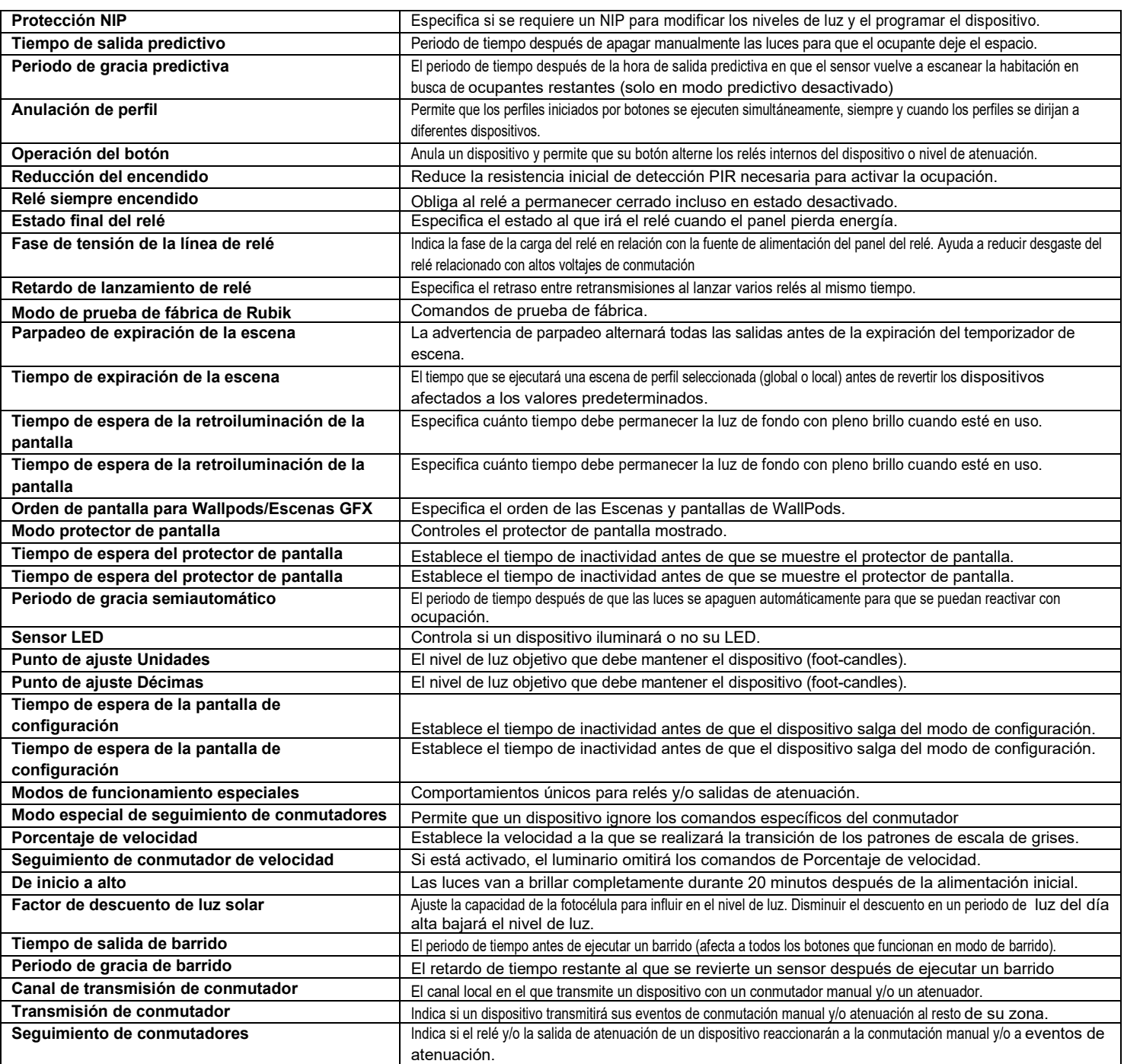

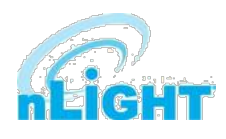

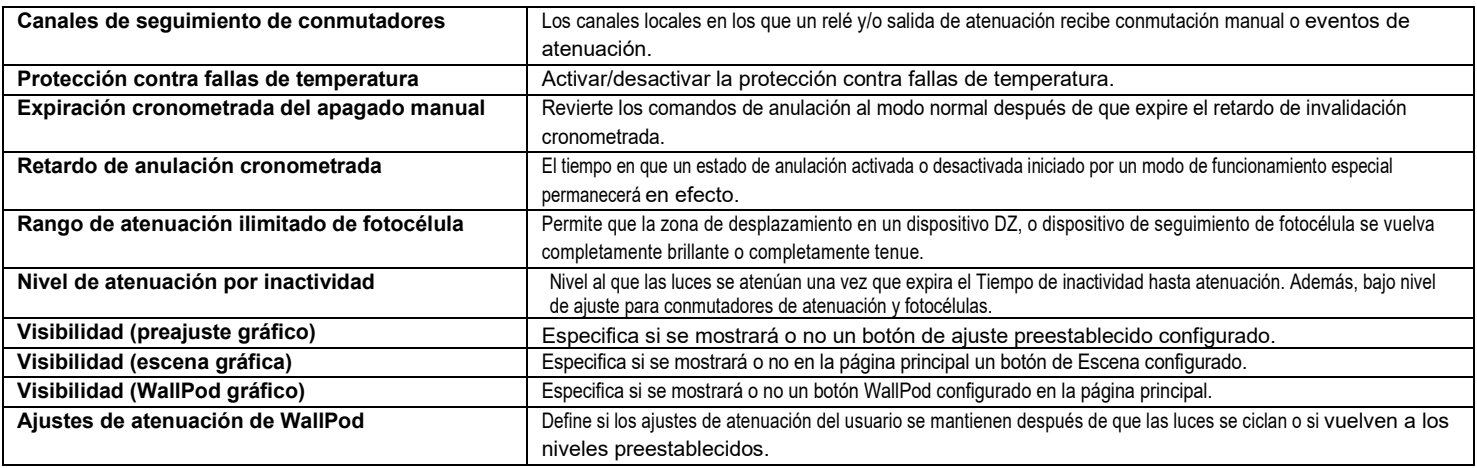

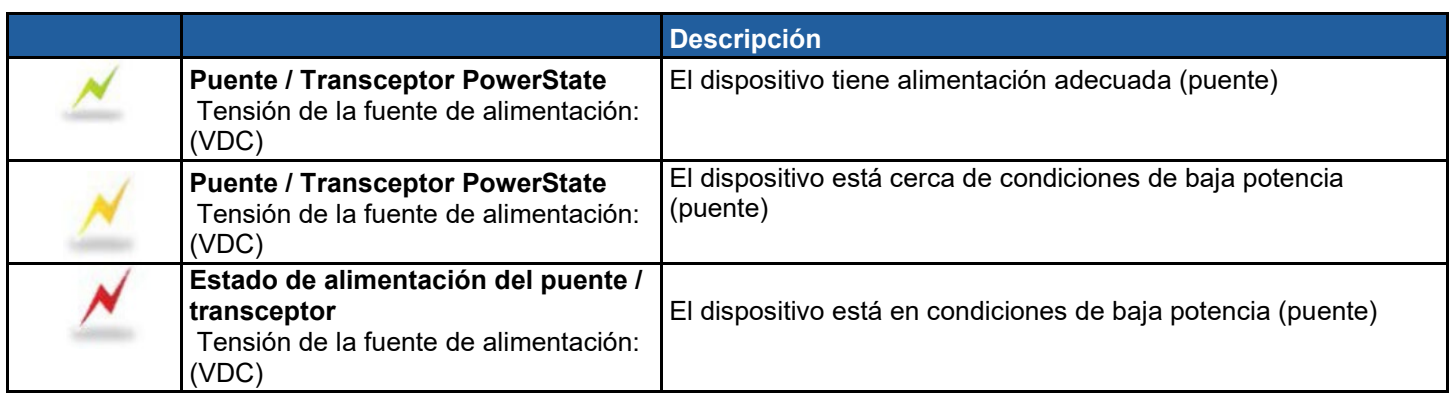

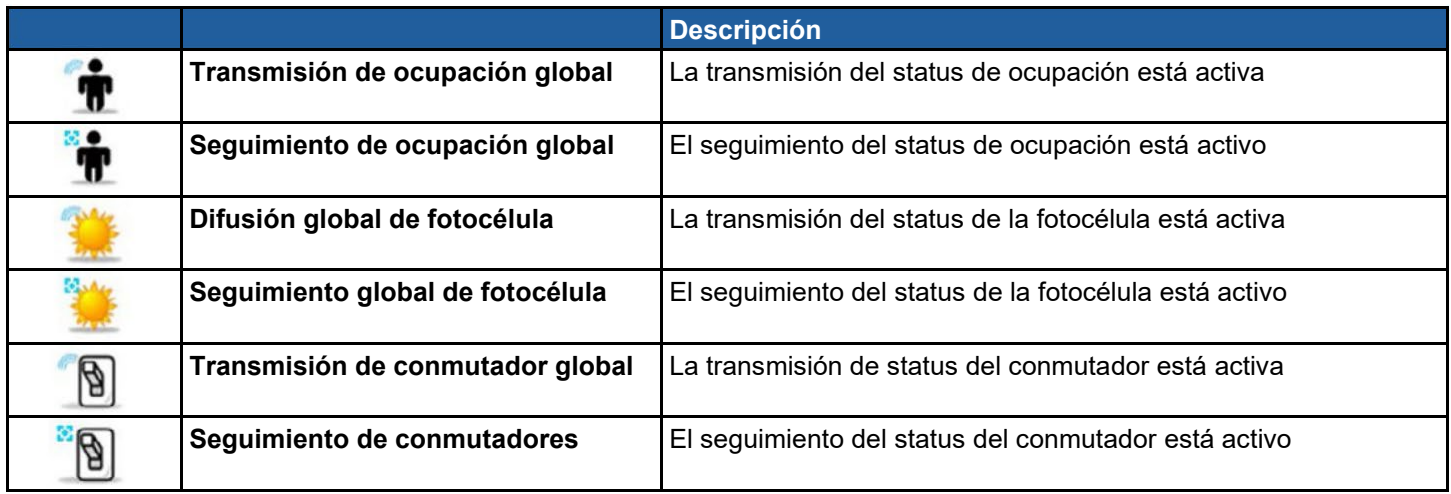

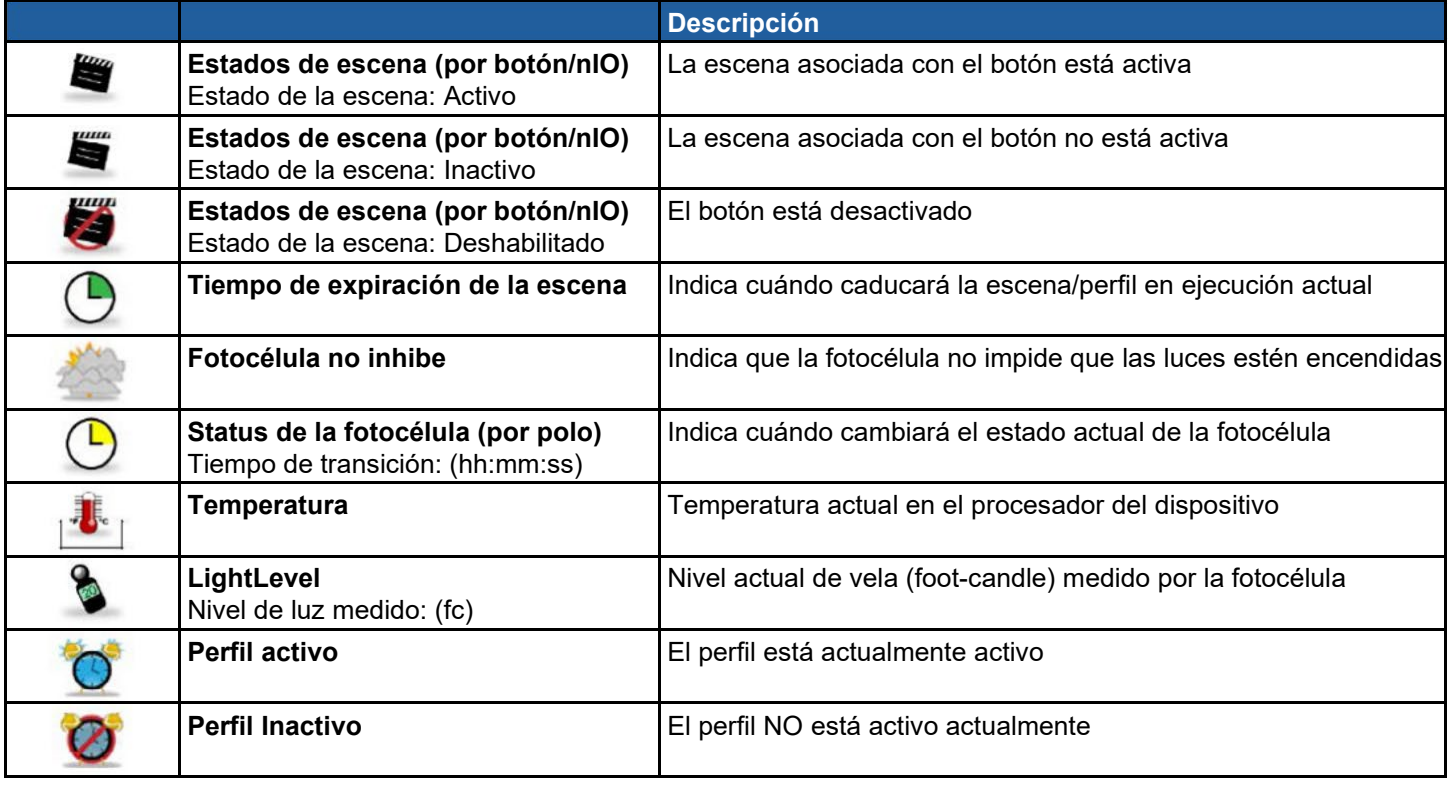

#### **Status de la fotocélula**

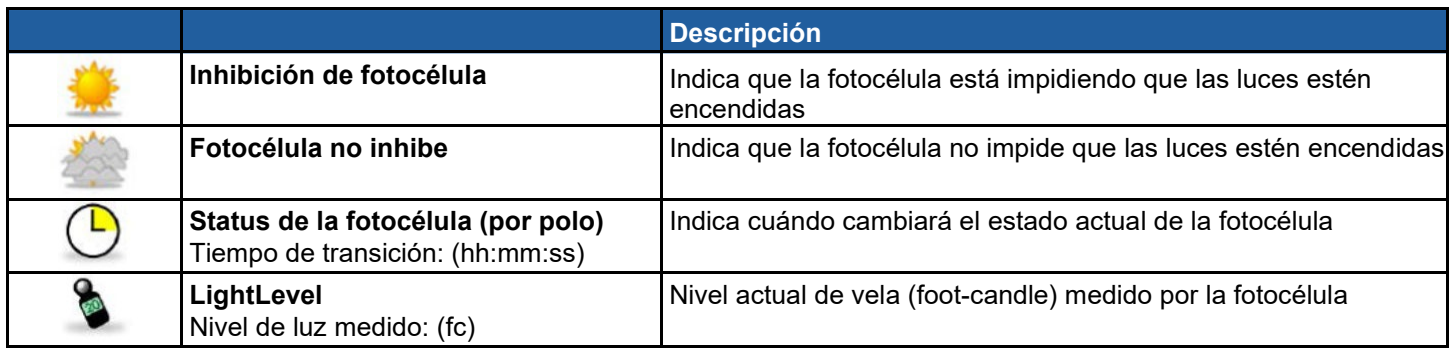

#### **Status de PIR y PDT**

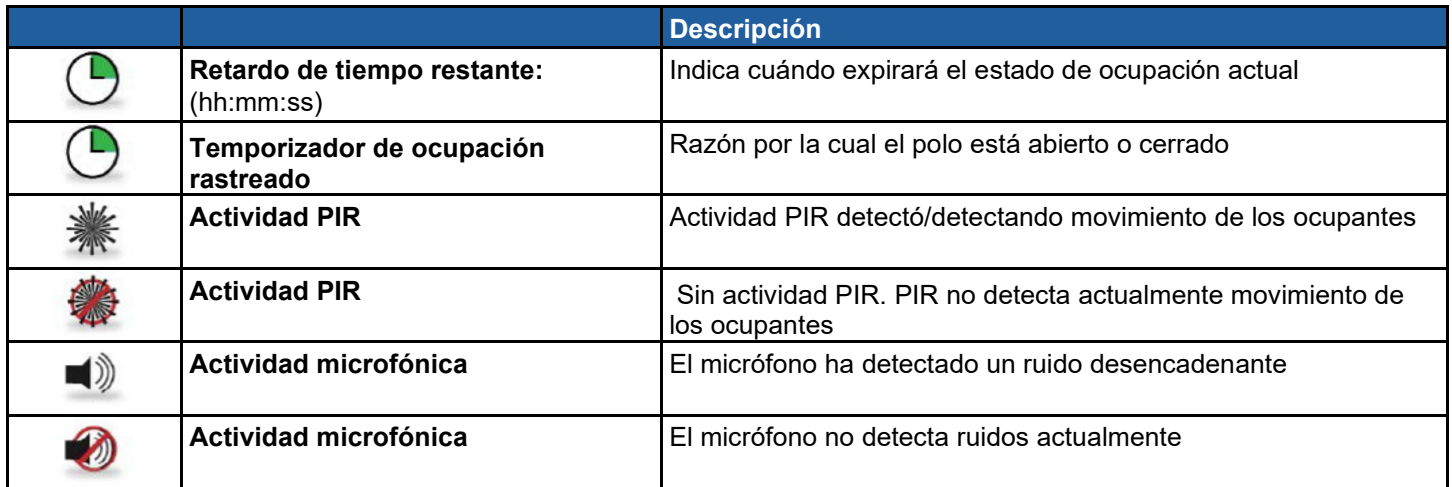

#### **Estado de ocupación, relé y atenuación**

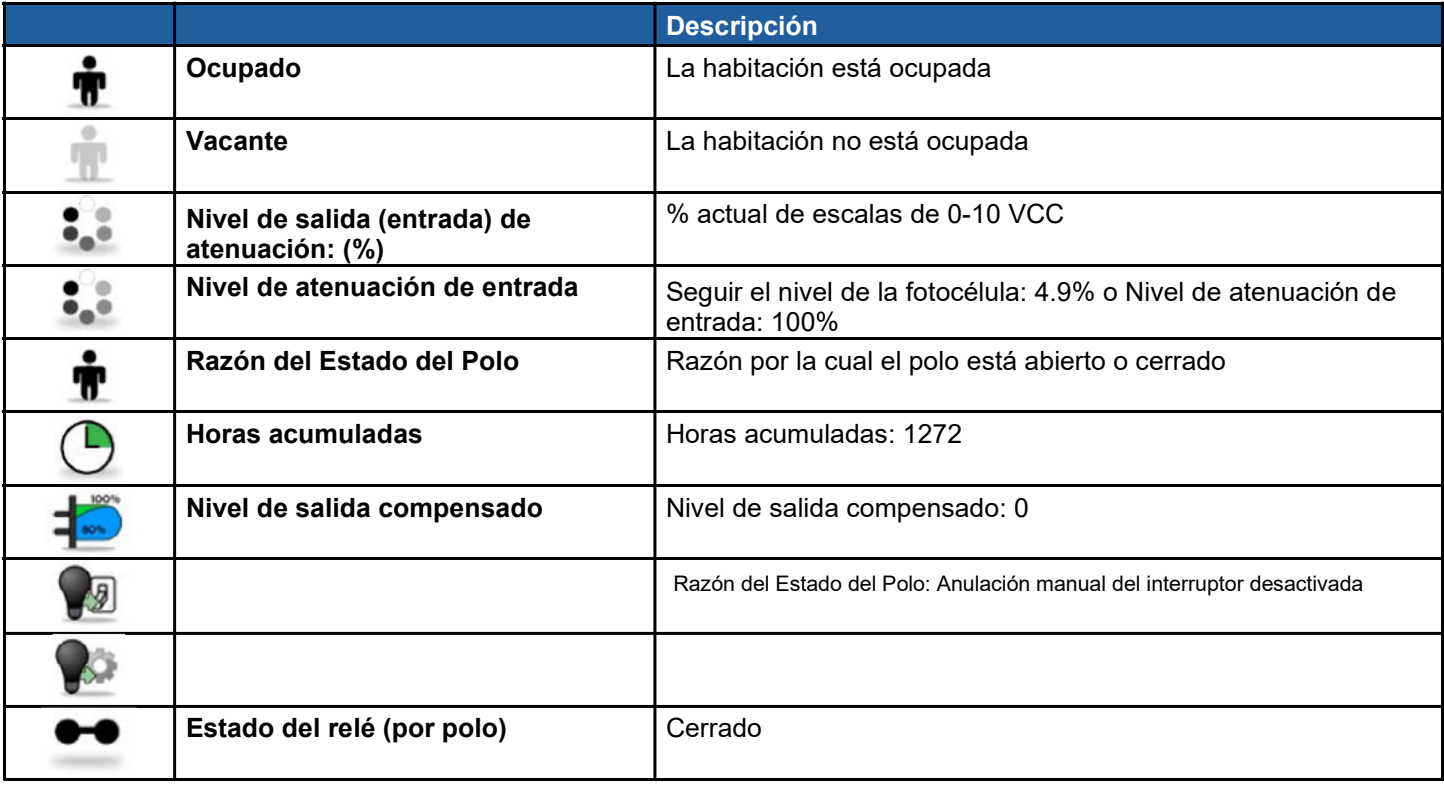

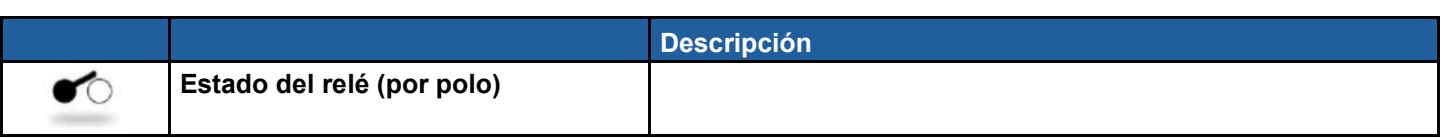

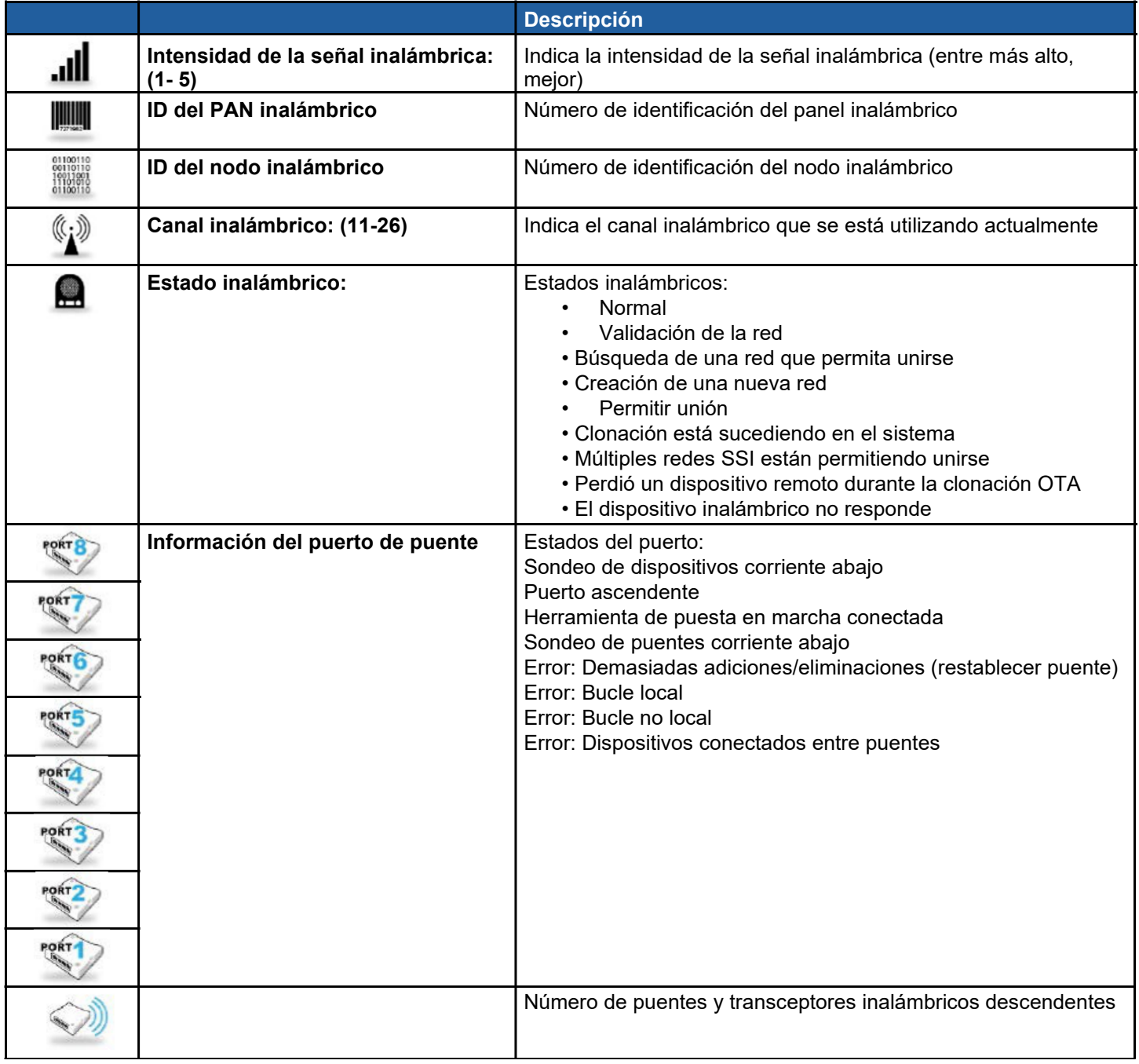

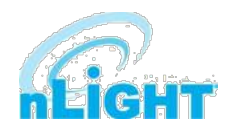

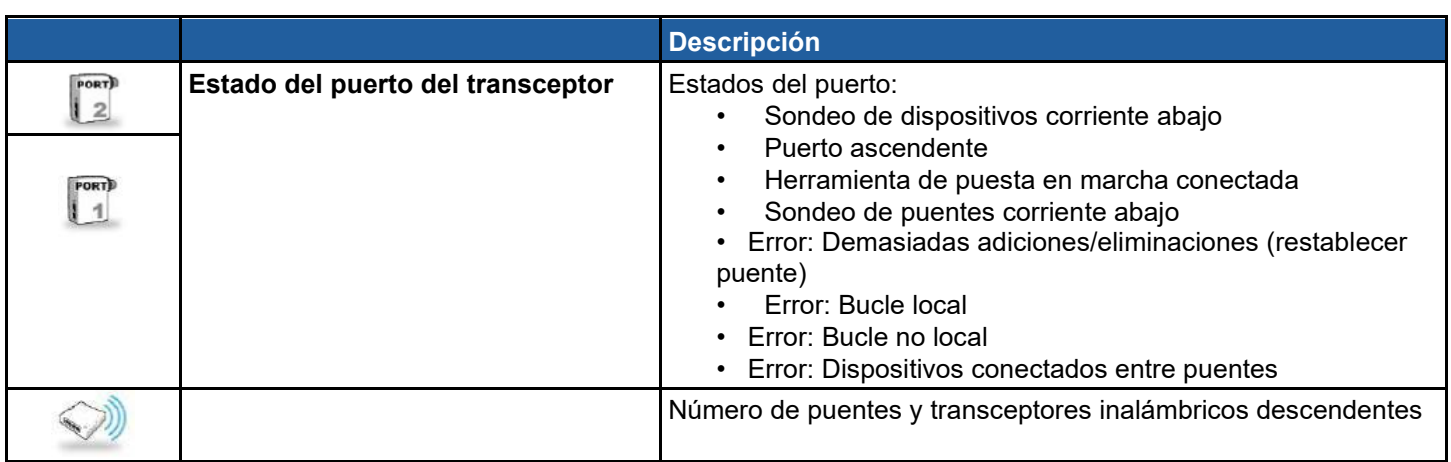